# <span id="page-0-0"></span>尀

# OnePlus Nord CE 3 Lite 5G Gebruikershandleiding

Vanwege software-updates kan de software-interface op uw apparaat (inclusief, maar niet beperkt tot, de softwarefuncties, gebruikersinterfaces en interactie-ervaringen) verschillen van de in deze handleiding gepresenteerde interface. De software-interface is onderhevig aan wijzigingen.

# ПŤ

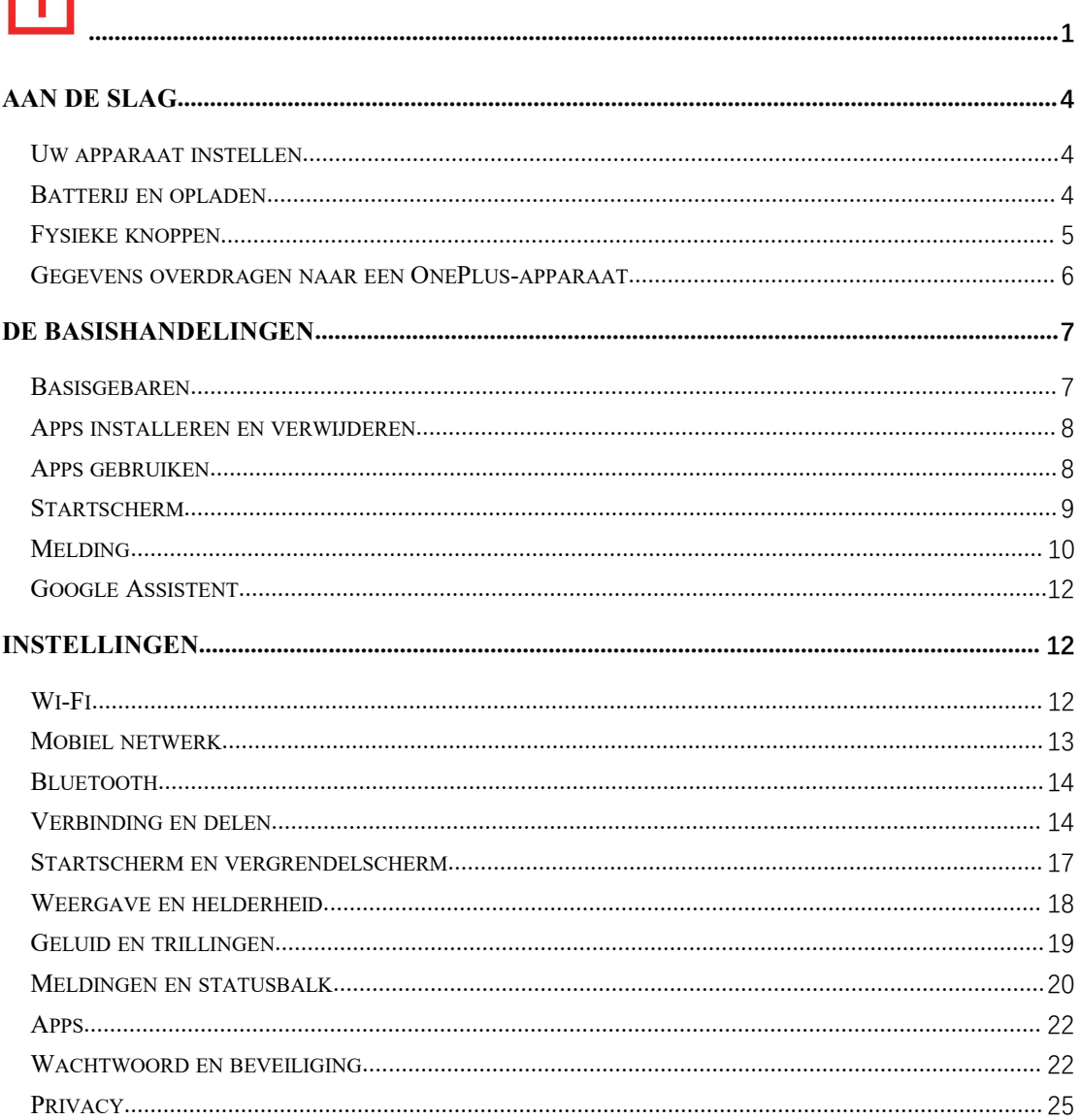

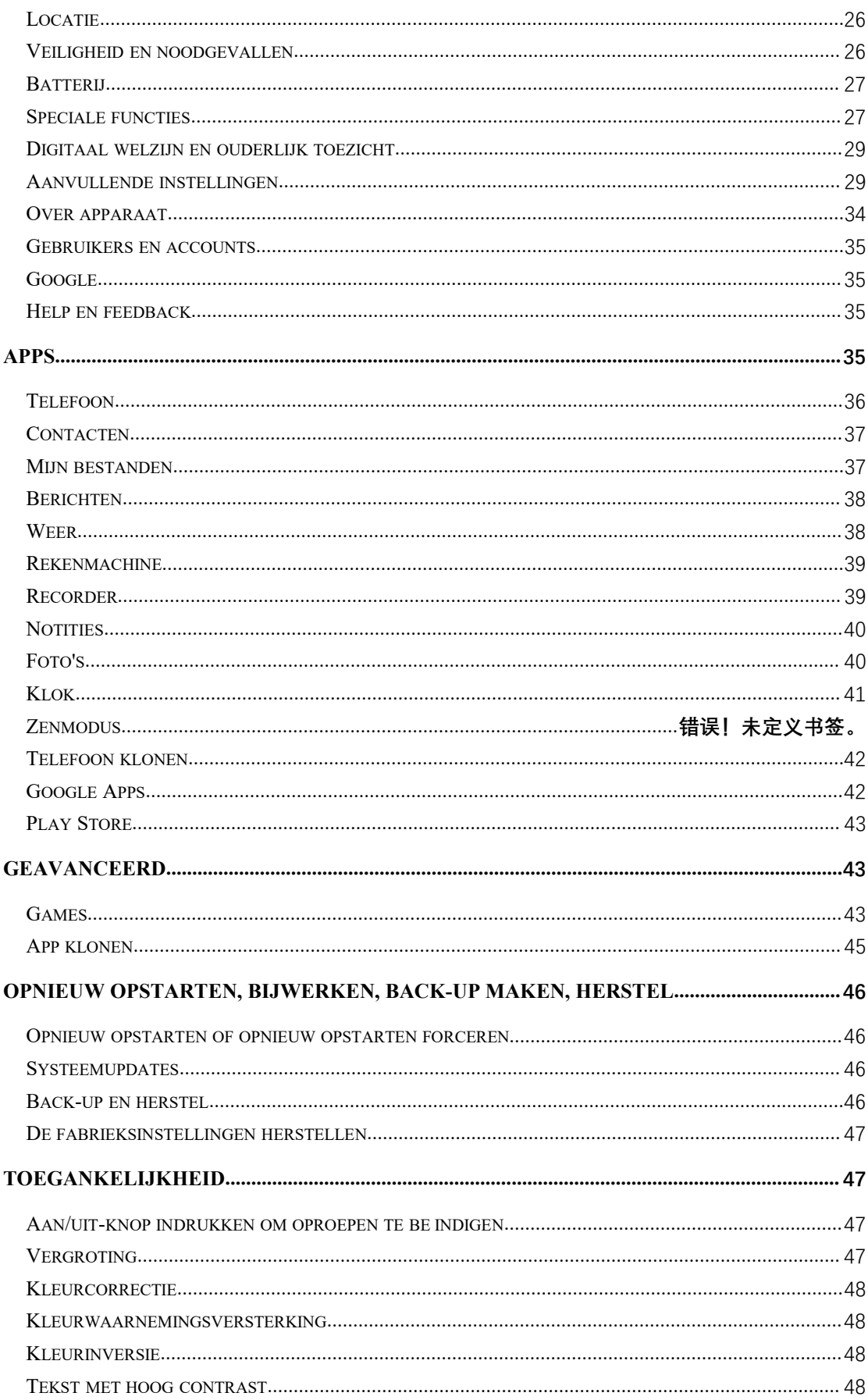

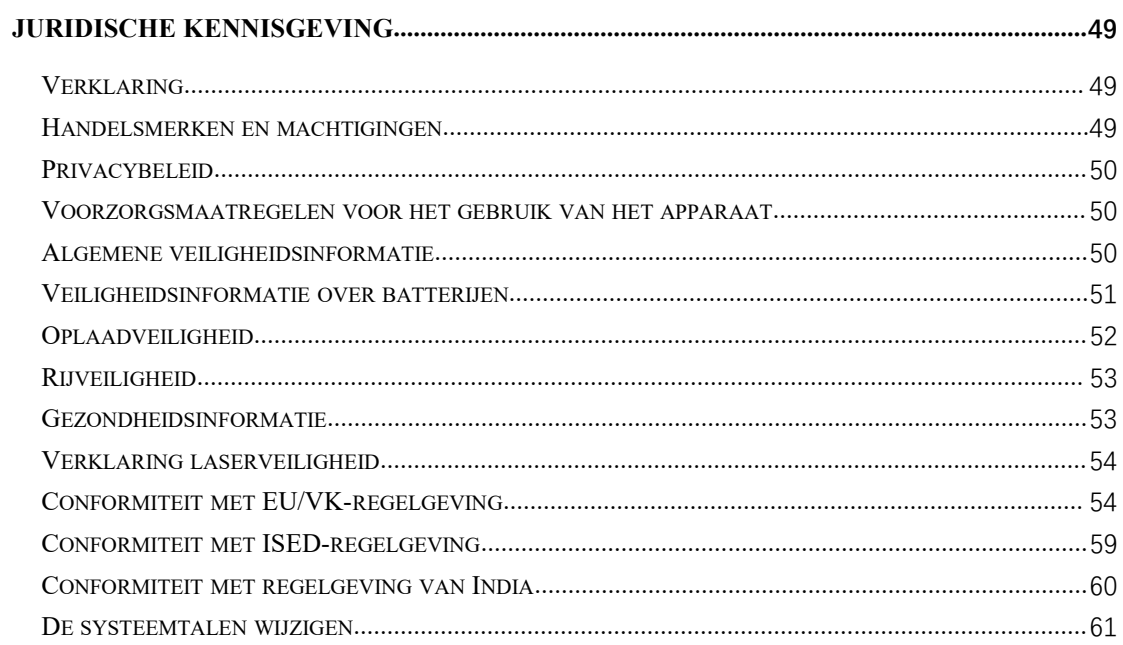

# <span id="page-3-0"></span>**Aan de slag**

**Leer meer over uw apparaat en start met het gebruik ervan.**

## **Uw apparaat instellen**

#### **De simkaart plaatsen**

- 1. Plaats de uitwerppen voor de simkaarthouder in het kleine gat op de simkaarthouder. Druk de uitwerppen stevig in het gat om de simkaarthouder naar buiten te drukken.
- 2. Trek de simkaarthouder langzaam uit de sleuf.
- 3. Plaats de simkaart in de simkaarthouder.
- 4. Steek de simkaarthouder terug in het apparaat.
- \* Gebruik een originele nanosimkaart. Niet-originele kaarten kunnen schade veroorzaken.

#### **Uw OnePlus-apparaat opstarten**

Houd de **aan/uit-knop** een paar seconden ingedrukt om de telefoon op te starten. Als uw telefoon niet inschakelt, moet u deze mogelijk opladen.

#### **Installatiewizard**

Wanneer u de telefoon voor het eerst opstart (of na het herstellen van de fabrieksinstellingen), kunt u met de **Installatiewizard** alle functies aanpassen, inclusief de taal, softwareknoppen, gebaren, vingerafdrukontgrendeling en andere functies.Als u deze functies later wilt aanpassen, kunt u dit na het instellen van de telefoon doen in de Instellingen-app.

## **Batterij en opladen**

**U moet de telefoon opladen wanneer u de telefoon net hebt aangeschaft of als u de telefoon lang niet hebt gebruikt.**

#### **Veiligheidsinformatie**

- 1. Gebruik alleen de officiële oplader en USB-kabel om uw veiligheid te waarborgen en schade aan het apparaat te voorkomen.
- 2. Het OnePlus-apparaat ondersteunt de USB Type-C-kabel.
- 3. Trek de oplader uit het stopcontact nadat u klaar bent met opladen om te voorkomen dat u elektriciteit verspilt.

<span id="page-4-0"></span>4. Plaats geen voorwerpen op uw telefoon tijdens het opladen.

## **De batterij opladen**

- 1. Sluit de USB-kabel aan op de adapter;
- 2. Steek de USB-kabel in de USB-poort van de telefoon.
- 3. Steek de adapter in een stopcontact.
- 4. Koppel de USB-kabel na het opladen los van de telefoon en trek de adapter uit het stopcontact.

## **Energie besparen en de batterijduur verlengen**

Verlaag het energieverbruik door de volgende stappen te volgen:

- 1. Schakel het scherm uit wanneer het apparaat niet wordt gebruikt.
- 2. Schakel de **Batterijbesparingsmodus** in wanneer de batterij bijna leeg is.
- 3. Schakel Bluetooth en Wi-Fi uit wanneer u er geen gebruik van maakt.
- 4. Dim de schermhelderheid en verkort de slaaptijd in Instellingen.
- 5. Verwijder apps die u niet gebruikt.

## **Opladen**

Wanneer u de OnePlus-oplader en USB-kabel gebruikt voor het opladen, kunt u uw telefoon veilig en snel opladen.

Het wordt aanbevolen de oplader en kabel te gebruiken bij een temperatuur tussen 15 °C en 35 °C.

# **Fysieke knoppen**

#### **Aan/uit-knop**

De aan/uit-knop bevindt zich aan de rechterkant van de telefoon.

- Houd de aan/uit-knop ingedrukt om het apparaat in te schakelen wanneer het apparaat is uitgeschakeld.
- Houd de aan/uit-knop ingedrukt voor Spraakassistent.
- Druk tegelijkertijd op de aan/uit-knop en de volume omhoog-knop voor noodgevallen/uitschakelen/opnieuw opstarten wanneer het apparaat is ingeschakeld.
- Druk op de aan/uit-knop om het scherm in of uit te schakelen.

## <span id="page-5-0"></span>**Volumeknop**

De volumeknop bevindt zich aan de linkerkant van de telefoon.

- Druk tijdens het afspelen van muziek of video op de volumeknop om het mediavolume aan te passen.
- Druk tijdens een oproep op de volumeknop om het oproepvolume aan te passen.
- Druk op de volumeknop om de beltoon te dempen wanneer u een inkomende oproep ontvangt.

#### **Sneltoetsen**

U kunt snelle acties uitvoeren met behulp van de sneltoetsen.

- Houd de aan/uit-knop en volume omhoog-knop tegelijkertijd ingedrukt om het apparaat uit te schakelen.
- Houd de aan/uit-knop en de volume omlaag-knop tegelijkertijd ingedrukt om een schermafbeelding te maken.
- Houd de aan/uit-knop en volume omlaag-knop tegelijkertijd ingedrukt wanneer het apparaat is uitgeschakeld om toegang te krijgen tot de herstelmodus.
- Druk 10 seconden op de aan/uit-knop en volume omhoog-knop om geforceerd uit te schakelen.

## **Gegevens overdragen naar een OnePlus-apparaat**

**Telefoon klonen** kan snel al uw gegevens, inclusief contacten, berichten en foto's, overdragen van uw oude apparaat naar uw nieuwe OnePlus-apparaat.

Als alleen OnePlus Switch is geïnstalleerd op uw oude telefoon, moet u de nieuwe QR-code scannen om Telefoon klonen te downloaden.

- **Als het oude apparaat een OnePlus-apparaat of ander Android-apparaat is:**
- 1. Open Telefoon klonen. Selecteer **Dit is de nieuwe telefoon** en selecteer vervolgens het type van uw oude telefoon. Volg de aanwijzingen op het scherm van de nieuwe telefoon. Download en installeer Telefoon klonen op uw oude telefoon.
- 2. Tik op Doorgaan op uw nieuwe telefoon.
- 3. Open Telefoon klonen op uw oude telefoon, selecteer **Dit is de oude telefoon** en scan de QR-code op uw nieuwe telefoon om de twee telefoons te verbinden.
- 4. Selecteer na het verbinden van de twee telefoons de gegevens die u wilt migreren vanaf uw oude telefoon. Tik om te starten. Wacht vervolgens totdat de overdracht is voltooid.
- **Als het oude apparaat een iPhone is:**
- 1. Synchroniseer de gegevens van uw iOS-apparaat naar de iCloud en download de Telefoon klonen-app op uw oude telefoon.
- 2. Open de Telefoon klonen-app op het nieuwe apparaat en kies **Dit is de nieuwe telefoon** en tik vervolgens op **iPhone**.
- 3. Meld u aan bij uw iCloud-account en verbind de twee telefoons in Telefoon klonen.
- <span id="page-6-0"></span>4. Start het importeren van gegevens.
- 5. Het wordt aanbevolen om het hele gegevensoverdrachtsproces te voltooien terwijl u verbonden bent met een Wi-Fi-netwerk. Zorg er daarnaast voor dat Telefoon klonen altijd op het scherm blijft. Als de verbinding met de iCloud-server op enig moment wordt verbroken, probeer dan opnieuw aan te melden bij iCloud en ga verder met de gegevensoverdracht. Houd er rekening mee dat alleen bepaalde gegevensformaten kunnen worden overgedragen vanwege compatibiliteitsproblemen.

# **De basishandelingen**

#### **Leer uw OnePlus-apparaat gebruiken.**

#### **Basisgebaren**

Leer hoe u basisgebaren, zoals tikken, slepen, vegen en zoomen, kunt gebruiken om uw telefoon en apps te bedienen.

1. Tik om een app te openen of te selecteren.

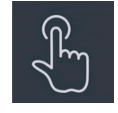

2. Wanneer u een webpagina of lijst bekijkt, veegt u omhoog of omlaag om te scrollen.<br>3. Veeg met uw vinger naar links of rechts om van tabblad of pagina te wisselen of door

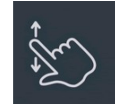

inhoud te bladeren in de weer-/agenda-/foto's-app of app-lijst.

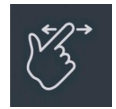

4. Gebruik twee vingers om in of uit te zoomen op afbeeldingen en webpagina's.

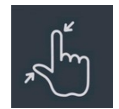

5. Houd het scherm aangetikt om het pop-upvenster voor geavanceerde instellingen te openen of over te schakelen naar de bewerkingsstatus.

<span id="page-7-0"></span>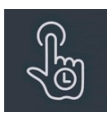

# **Apps installeren en verwijderen**

## **Apps installeren uit de Play Store**

Het wordt aanbevolen om apps te downloaden en te installeren vanuit de Play Store, die beschikbaar is op uw apparaat.

Open Play Store om met behulp van trefwoorden of de gegevens op het scherm naar apps te zoeken.

- Tik op het pictogram van een applicatie om de details van de applicatie weer te geven.
- Tik op **Installeren** om apps te downloaden en te installeren.

\* Het wordt aanbevolen om apps te downloaden wanneer u bent verbonden met een Wi-Fi netwerk.

\* U kunt ervoor kiezen om herinneringen te krijgen wanneer er nieuwe updates beschikbaar komen voor apps die u hebt gedownload. (Kies ja/nee)

## **Apps verwijderen**

U kunt apps als volgt verwijderen:

- Houd op het startscherm het app-pictogram aangetikt en ga naar **App-info > Verwijderen.**
- Houd het pictogram van de app in de app-lade aangetikt en selecteer **Verwijderen**.
- Ga naar **Instellingen > Apps > App-beheer > App-lijst** en selecteer de app. Ga vervolgens naar App-info en selecteer verwijderen.
- \* Sommige vooraf geïnstalleerde apps kunnen niet worden verwijderd.

# **Apps gebruiken**

Leer hoe u apps opent, schakelt tussen apps, apps sluit en informatie over apps kunt bekijken.

## **App-lade**

Veeg omhoog op het startscherm om al uw apps in de app-lade te bekijken.

## **Apps openen**

Open apps door op het pictogram van de app te tikken op het bureaublad of in de app-lade.

## **App-info bekijken**

<span id="page-8-0"></span>Houd het pictogram van een app aangetikt en selecteer **App-info** in het pop-upvenster om informatie over de app en instellingsopties weer te geven.

#### **Schakelen tussen apps**

- Veeg in **Navigatiegebaren** naar links ofrechts langs de onderste balk om te schakelen tussen apps.
- Tik na het instellen van de navigatieknoppen **Terug, Start** en **Recent**op de knop **Recent** in de navigatiebalk om te schakelen tussen apps.

#### **Apps sluiten**

- Veeg in **Navigatiegebaren** omhoog vanaf de onderrand van het scherm en houd uw hand in positie. Sluit vervolgens apps door omhoog te vegen op de app-kaart.
- Tik op de knop **Recent**en sluit apps door omhoog te vegen op de app-kaart.

#### **Achtergrondtaken wissen**

- Veeg in **Navigatiegebaren** vanaf de onderrand van het scherm omhoog en houd uw hand in positie. Tik vervolgens op 'Alles wissen' om achtergrondtaken te wissen.
- Tik op de knop **Recent**om de lijst met recente apps te openen en tik vervolgens op 'Alles wissen' om achtergrondtaken te wissen.
- \* Vastgemaakte apps worden niet gesloten.

#### **Achtergrond-apps vergrendelen**

Tik in de lijst met recente apps op  $\colon$  in de rechterbovenhoek van de app-kaart om de

menuopties te openen. Selecteer **Vergrendelen** om te voorkomen dat de app wordt gesloten of gewist.

## **Startscherm**

Leer hoe u **achtergronden**, **pictogrammen**, **widgets, de indeling, overgangen** en **startscherminstellingen** kunt instellen om uw telefoon te personaliseren.

#### **Pictogrammen van apps en mappen**

- Open de app-lade door omhoog te vegen vanaf het startscherm.
- Tik in de lade op een pictogram van een app en versleep het pictogram om het toe te

voegen aan het startscherm.

<span id="page-9-0"></span> Sleep een pictogram van een app op een andere app op het startscherm om een map te maken.

#### **Achtergronden**

Houd een leeg deel van het startscherm aangetikt en selecteer **Achtergronden** om de achtergrond van uw startscherm en vergrendelscherm in te stellen.

#### **Pictogrammen**

Houd een leeg deel van het startscherm aangetikt en selecteer **Pictogrammen** om de pictogrammen op het startscherm in te stellen.

#### **Widgets**

Houd een leeg deel van het startscherm aangetikt, selecteer **Widgets** en tik vervolgens op een widget en sleep deze naar het startscherm.

#### **Indeling**

Houd een leeg deel van het startscherm aangetikt en selecteer **Indeling**. Pas het aantal bureaubladrasters aan.

#### **Overgangen**

Houd een leeg deel van het startscherm aangetikt en selecteer **Overgangen**. Kies de stijl van de paginaovergang op het startscherm.

#### **Meer**

U kunt meer specifieke startscherminstellingen instellen via **Instellingen** > **Startscherm en vergrendelscherm**.

#### **Melding**

Wanneer er een nieuwe systeemmelding of app-melding wordt ontvangen, geeft de statusbalk het bijbehorende pictogram weer. U kunt het meldingspaneel omlaag trekken door vanaf de bovenkant van de applicatiepagina of een willekeurige plek op het startscherm omlaag te vegen.

U kunt meldingen wissen door er naar rechts over te vegen (sommige meldingen kunnen

alleen worden gewist door de bijbehorende app te sluiten).

- **Houd** een melding **aangetikt** om de meldingsinstellingen voor die app te openen.
- Er zijn drie keuzen: Meldingen uitschakelen/instellen als stil/meer instellingen.

#### **Snelle instellingen**

- Tik op het pictogram van snelle instellingen om specifieke functies snelin of uit te schakelen.
- Houd in het menu met snelle instellingen een pictogram aangetikt om de bijbehorende instellingeninterface te openen.
- Veeg opnieuw omlaag om meer knoppen weer te geven.

## **Statuspictogrammen**

statuspictogrammen worden weergegeven op de statusbalk aan de bovenkant van het scherm. De pictogrammen in de tabel hieronder zijn de meest voorkomende pictogrammen.

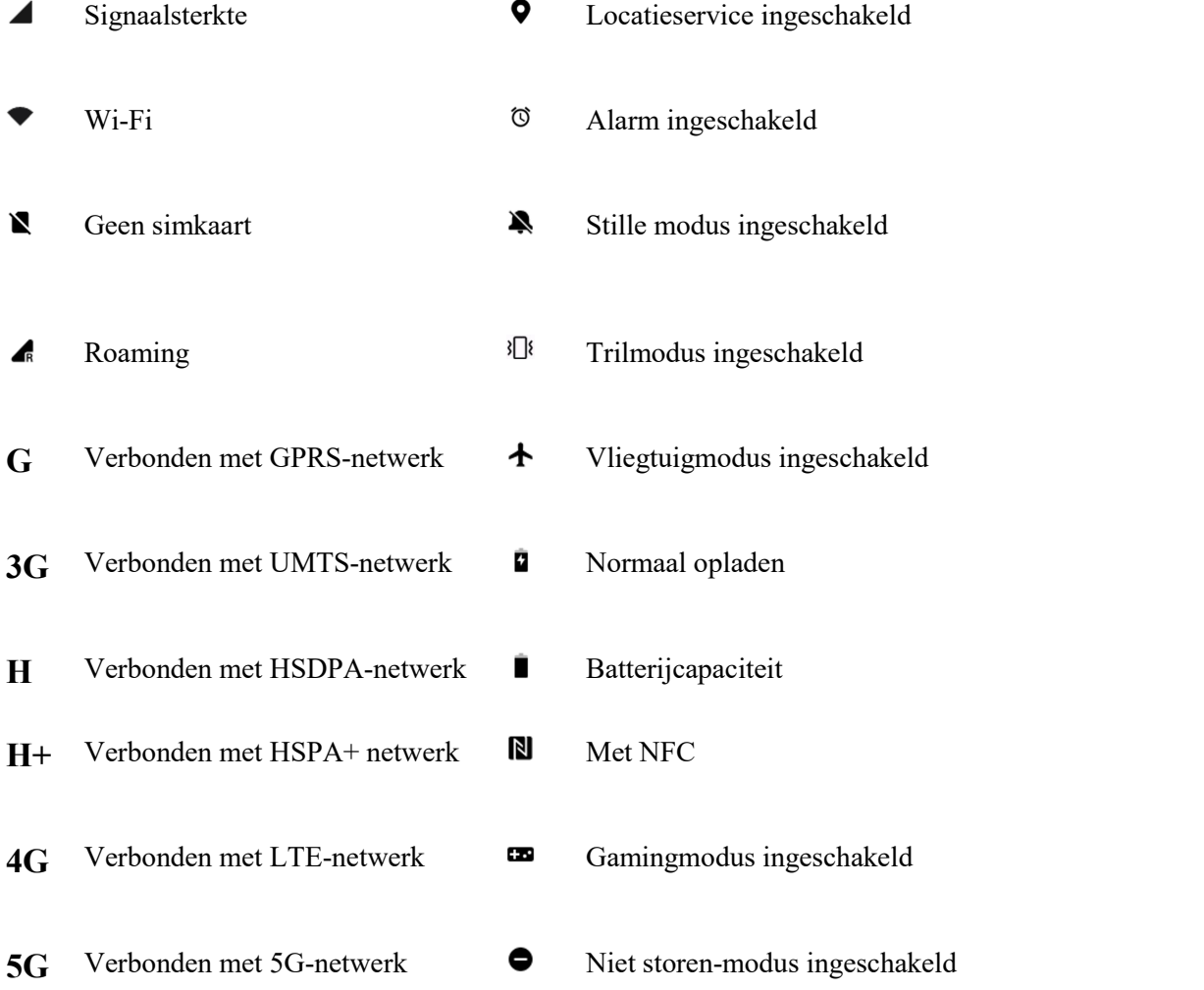

## **Google Assistent**

\*Wanneer u Google Assistent voor het eerst gebruikt, volg dan de aanwijzingen om u aan te melden bij uw Google-account.

U kunt Google Assistent snel openen door uw startknop aangetikt te houden, omhoog te vegen vanaf de hoek van het telefoonscherm (indien '**Navigatiegebaren**' is ingeschakeld), door op de aan/uit-knop te drukken of doorsimpelweg 'Hey Google' te zeggen. Met Google Assistent kunt u:

- Onderweg snel oproepen plaatsen (bijv. 'Bel mam')
- Sms-berichten verzenden (bijv. 'Sms Sara: ik kom wat later')
- Herinneringen instellen (bijv. 'Herinner me eraan om een verjaardagscadeau voor Jaap te kopen')
- Een selfie maken (bijv. 'Maak een selfie')
- Agenda-afspraken instellen (bijv. 'Stel een agenda-afspraak in voor diner met Charlie morgen van 7-9')
- Muziek afspelen (bijv. 'Speel jazzmuziek af op YouTube')
- Navigeren naar plaatsen (bijv. 'Geef me de routebeschrijving naar huis')
- Weersinformatie opvragen (bijv. 'Heb ik vandaag een paraplu nodig?')

# **Instellingen**

**Configureer het netwerk en account van uw telefoon of stel uw telefoon in.**

## **Wi-Fi**

Maak via Wi-Fi verbinding met het internet.

#### **Maak verbinding met Wi-Fi**

- 1. Ga naar Instellingen >Wi-Fi en tik op Wi-Fi.
- 2. Selecteer een Wi-Fi-netwerk uit de lijst.
- 3. Als u een niet-versleuteld Wi-Fi-netwerk hebt geselecteerd, dan maakt u automatisch verbinding. Als u verbinding wilt maken met een versleuteld netwerk, voer dan het wachtwoord in en tik op het vinkje.
- \* U kunt ook handmatig een Wi-Fi-netwerk toevoegen door Netwerk toevoegen te selecteren.
- **Wi-Fi-assistent:**

<span id="page-11-0"></span> $\ast$ 

- <span id="page-12-0"></span> **Automatisch verbinding maken met het beste Wi-Fi-netwerk:** wanneer deze optie is ingeschakeld, maakt het systeem automatisch verbinding met het beste Wi-Fi-netwerk.
- **Tweekanaalsversnelling:** wanneer deze optie is ingeschakeld, kunt u Wi-Fi en mobiele data tegelijkertijd gebruiken voor een snellere internetervaring.

#### **Geavanceerde instellingen**

Ga naar **Instellingen** > **Wi-Fi** > tik op  $\mathbf{\hat{i}}$  > tik op **Geavanceerde** instellingen

- **Opgeslagen netwerken:** netwerken waarmee met succes verbinding is gemaakt.
- **Certificaten installeren:** blader door bestanden in andere apps (recente bestanden).
- **Wi-Fi-statusweergave:** schakel het bandbreedtelabel in of uit en het Wi-Fi statusnummer wordt weergegeven. \*Het aanpassen van de Wi-Fi-statusweergave heeft geen invloed op deWi-Fi-functionaliteit.
- **Wi-Fi-dataverbruik:** hier kunt u uw Wi-Fi-dataverbruik bekijken, inclusief het totale dataverbruik en het dataverbruik van verschillende apps.
- Wi-Fi Direct

## **Mobiel netwerk**

Mobiele data in- of uitschakelen Ga naar **Instellingen** > **Mobiel netwerk** en schakel **Mobiele data** in of uit.

#### **Algemene instellingen**

Wanneer u de tweede simkaart plaatst, kunt u nog steeds gebruik maken van internet tijdens het bellen.

## **Dataverbruik**

U kunt statistieken bekijken over het gebruik van mobiele data en Wi-Fi-verkeer.

#### **Netwerkinstellingen**

Ga naar **Instellingen** > **Mobiel netwerk** > **Mobiele data** en schakel het netwerk in of uit.

- **Databesparing:** wanneer dit is ingeschakeld, kunnen apps die op de achtergrond worden uitgevoerd geen nieuwe berichten meer ontvangen via uw mobiele netwerk, tenzij ze expliciet van de beperking worden uitgesloten.
- **Netwerktoegang:** wanneer u verschillende apps gebruikt, kunt u verschillende manieren voor gebruik van het netwerk instellen, waaronder Wi-Fi en mobiele data, Alleen Wi-Fi, Alleen mobiele data en Netwerktoegang uitschakelen.

## <span id="page-13-0"></span>**Bluetooth**

Met Bluetooth kunt u verbinding maken met Bluetooth-apparaten, zoals headsets en toetsenborden.

 Ga naar **Instellingen** > **Bluetooth**, selecteer het apparaat waarmee u verbinding wilt maken uit de lijstmet beschikbare apparaten en voerde koppelingscode in om het koppelen te voltooien.

\* Als uw Bluetooth-apparaat is ingeschakeld maar niet kan worden gevonden, raadpleeg dan de handleiding van het apparaat en volg de instructies om het apparaat over te schakelen naar de koppelingsmodus en verbinding te maken.

#### **Geavanceerde instellingen**

- **Synchronisatie van het apparaatvolume:** synchroniseer het volume van uw Bluetooth apparaat met dit apparaat.
- **Codec-standaard weergeven:** geef de huidige codec-standaarden weer voor gekoppelde apparaten.

## **Verbinding en delen**

Ga naar **Instellingen** > **Verbinding en delen** om persoonlijke hotspot en screencasts te delen.

## **Vliegtuigmodus**

Nadat u uw apparaat hebt overgeschakeld naar de vliegtuigmodus, kunt u niet meer bellen, maar u kunt wel lezen, games spelen, video's bekijken of andere applicaties gebruiken die geen netwerk- of telefoonverbinding vereisen.

## **Persoonlijke hotspot**

Deel uw mobiele data- of Wi-Fi-verbinding met andere apparaten. Dit kan leiden tot een hoger mobiel data- en batterijverbruik.

- \* Er worden twee manieren geboden om verbinding te maken met persoonlijke hotspots:
- 1. QR code: scan de QR-code en maak verbinding met dit Wi-Fi-netwerk.
- 2. Wachtwoord van persoonlijke hotspot: ga naar **Persoonlijke hotspot** > **Hotspotinstellingen** > wijzig de naam en het wachtwoord.
- **Hotspot-instellingen:** stel de naam en het wachtwoord van de persoonlijke hotspot in.

\* **Hotspot verbergen:** u kunt deze hotspot verbergen, zodat er alleen handmatig verbinding mee kan worden gemaakt.

\* **Wi-Fi 6 gebruiken:** het Wi-Fi 6-protocol biedt een snellere verbinding. Hotspots die Wi-Fi

6 gebruiken, worden mogelijk niet gevonden op sommige oude apparaatmodellen.

- **Verbindingsbeheer:** de blokkeringslijst, apparaatverbindingslimiet en dataverbruikslimiet kunnen worden ingesteld.
- **Persoonlijke hotspot automatisch uitschakelen:** schakel deze hotspotautomatisch uit wanneer er gedurende 10 minuten geen apparaten zijn verbonden.
- **Bluetooth-tethering:** u kunt de mobiele data of het Wi-Fi-netwerk van uw apparaat delen met andere apparaten via Bluetooth-tethering.
- **USB-tethering:** gebruik een USB-kabel om verbinding te maken met een apparaat en de netwerkverbinding van uw telefoon te delen.
- **Ethernet-tethering:** sluit aan op een ethernetkabel om de netwerkverbinding van uw telefoon te delen. Volg de onderstaande stappen om de mobiele data of het Wi-Fi netwerk van uw apparaat te delen met andere apparaten via Bluetooth-tethering.

#### **VPN**

Ga naar **Instellingen** > **Verbinding en delen** > **VPN**. Tik vervolgens op '**+**' en voeg een VPN toe na het invullen van de naam, het type, het serveradres en de andere gegevens van de VPN.

#### **Privé-DNS**

Privé-DNS is een mechanisme dat wordt gebruikt voor versleutelde overdracht. Zodra er een verbinding tot stand is gebracht, helpt het de netwerkbeveiliging te verbeteren, maar het kan ook leiden tot netwerklatentie en verbindingsproblemen. Als u **Opgegeven Privé-DNS** selecteert, houd de netwerkstatus van uw apparaat dan in de gaten.

#### **Android Auto**

Gebruik apps op het display in uw auto.

#### **Screencast**

Zorg ervoor dat uw telefoon en het weergaveapparaat verbonden zijn met hetzelfde netwerk of dat de draadloze weergavefunctie van hetweergaveapparaat is ingeschakeld. Koppel uw telefoon met het weergaveapparaat om uw telefoonscherm te streamen naar het apparaat. Zorg er voordat u de Miracast-functie gebruikt voor dat uw tv, projector, scherm en andere weergaveapparaten compatibel zijn met de Miracast-functie en dat de functie is ingeschakeld op het apparaat.

#### **Instructies:**

- 1. Ga naar Instellingen > Verbinding en delen > Screencast.
- 2. Tik op **Zoeken naar weergaveapparaten**.
- 3. Selecteer het weergaveapparaat waarop u wilt projecteren en wacht tot het scherm van de telefoon wordt geprojecteerd op het weergaveapparaat.

### **Afdrukken**

De Afdrukservice biedt u de mogelijkheid om documenten, afbeeldingen, e-mails en webpagina's af te drukken. Er verschijnt een optie voor de Afdrukservice wanneer u ervoor kiest om een bestand te delen.

Wanneer u **Standaardafdrukservice** en Snel verbinden met apparaten instelt, zoekt het apparaat snel naar printers in de buurt en kunt u de printer voor afdrukservices selecteren en er verbinding mee maken.

\***Afdrukservice toevoegen**: voeg een nieuwe afdrukservice toe voorafdruktaken.

## **Achtergronden en stijl**

Ga naar **Instellingen** > **Achtergronden en stijl** om de achtergrond en stijl aan te passen. U kunt hier de achtergronden, het Always-On Display, het lettertype, pictogrammen en andere elementen van de gebruikersinterface wijzigen.

#### **Achtergronden**

Ga naar Instellingen > Achtergronden en stijl > Achtergronden. Achtergronden biedt een breed scala aan prachtig ontworpen statische en dynamische achtergronden, waaronder interactieve dynamische achtergronden. U kunt ook uw foto's gebruiken als achtergronden.

 **Album:** kies een foto uit Album en zoom in of verplaats de foto om deze aan te passen. Stel de foto in als uw startschermachtergrond, vergrendelschermachtergrond of beide.

#### **Lettertype**

Er zijn verschillende soorten lettertypen beschikbaar.

\* Nadat Adaptief lettertypegewicht is ingeschakeld, biedt het systeem automatisch de beste weergave-effecten voor het lettertype op basis van het scenario. Daarnaast kan de Lettergrootte en het Lettertypegewicht ook worden aangepast.

#### **Pictogrammen**

Pas de vorm van het statuspictogram aan. Er zijn verschillende vormen beschikbaar: Standaard, Materiaalstijl, Kiezelsteen, enz.

#### **Kleuren**

U kunt de gewenste themakleur kiezen uit verschillende stijlen om de gebruikersinterface beter af te stemmen op uw persoonlijkheid en voorkeuren. U kunt ook de kleuren die u mooi vindt uit de achtergrond kiezen en de systeemkleur rechtstreeks aanpassen.

#### <span id="page-16-0"></span>**Snelle instellingen**

Pas de vorm van de statusmeldingen aan. Er zijn verschillende vormen beschikbaar: Vierkant, Vierkel, Ruit, enz.

## **Startscherm en vergrendelscherm**

Ga naar **Instellingen** > **Startscherm en vergrendelscherm** om uw startscherm en vergrendelscherm aan te passen.

#### **Startscherm**

- **Startschermmodus**: Standaardmodus en Lademodus.
	- O Apps toevoegen aan startscherm: recent gedownloade apps worden toegevoegd aan het Startscherm.
	- App-suggesties weergeven
- **Startschermindeling:** u kunt naar wens uit verschillende indelingen kiezen.
- **Gebaar om pictogrammen omlaag te trekken:** open appsop het startscherm met één hand.
- **Slim zoeken in app-lade:** zoek appsop uw apparaat of zoek naar en installeer nieuwe apps. In Handleiding kunt u zien wat u kunt doen met Algemene zoekopdracht.
- **Startschermindeling vergrendelen:** vergrendel de startschermindeling om te voorkomen dat deze wordt gewijzigd.
- **Pictogrammen automatisch rangschikken**
- **Dubbeltik om te vergrendelen:** dubbeltik op een leeg gebied op het startscherm om het scherm te vergrendelen.
- **Omlaag vegen op startscherm:** meldingenlade of Shelf.

#### **Vergrendelscherm**

- **Optillen om te activeren**
- **Dubbeltikken om scherm te activeren of uit te schakelen**
- **Vergrendelschermsnelkoppelingen:** veeg over de snelkoppelingen aan de onderkant van het vergrendelscherm om een app of functie te openen.

#### **Recente taken**

 **Beheer van recente taken:** geef RAM-/geheugeninformatie weer voor recente taken. Toon een lijst met vergrendelde en ontgrendelde applicaties.

## <span id="page-17-0"></span>**Weergave en helderheid**

Hier vindt u twee modi, namelijk de **Lichte modus** en de **Donkere modus**.

#### **Donkere modus**

**Gepland:** stel de tijd in voor het overschakelen naar de Donkere modus

 $\bullet$  Instellingen voor Donkere modus: Ga naar **Instellingen** > **Weergave en helderheid** > **Donkere modus** > **Instellingen voor Donkere modus**.

Er zijn drie verschillende stijlen, namelijk Verbeterd, Gemiddeld en Zacht.

U kunt hier uw eigen aanpassingen maken en bijvoorbeeld achtergronden of pictogrammen aanpassen aan de Donkere modus.

## **Helderheid**

 **Automatische helderheid:** wanneer deze functie is ingeschakeld, optimaliseert de telefoon de helderheid van het scherm op basis van het omgevingslicht. U kunt de helderheid ook handmatig naar wens instellen met de schuifbalk.

## **Schermkleurmodus**

- **Schermkleurmodus:** u kunt hier kiezen uit verschillende modi. U kunt de gewenste modus kiezen en de kleurtemperatuur van het scherm in de modus aanpassen.
	- 1. Levendige modus: een levendige kleurweergave.
	- 2. Natuurlijke modus: Zachtere kleuren. Ondersteunt kleurbeheer.
	- 3. Pro-modus
		- a. Cinematisch: gebruik de Display P3-modus voor natuurgetrouwere kleurreproductie.
		- b. Briljant: gebruik de Verbeterde kleurweergave.
- **Oogcomfort:** Oogcomfort vermindert blauw licht van het scherm en verlicht vermoeidheid van de ogen. Het is normaal dat het scherm er gelig uitziet wanneer Oogcomfort is ingeschakeld.
- **Lettertype en weergavegrootte**
	- Lettertype: u kunt het lettertype, de grootte en het gewicht aanpassen.
	- Grootte: als u de weergavegrootte aanpast, verandert de grootte van de inhoud op het scherm, inclusief pictogrammen en tekst. Op sommige apparaatmodellen kan de schermindeling ook veranderen.
- **Automatisch draaien:** als deze functie is ingeschakeld, draait het scherm van de telefoon

automatisch als de telefoon wordt gedraaid.

- <span id="page-18-0"></span> **Automatisch scherm uitschakelen:** u kunt hier de tijdsduur instellen waarna het scherm automatisch uitschakelt.
- **Vernieuwingsfrequentie van scherm:** Standaard 60/Hoog 120 Hz.
- **Schermvullend voorapps:** Weergave frontcamera per app/Schermvullende weergave per app.

# **Geluid en trillingen**

Ga naar **Instellingen** > **Geluid en trillingen** om de geluidsinstellingen te wijzigen op uw apparaat.

## **Live bijschrift**

Live bijschrift detecteert spraak op uw apparaat en genereert automatisch ondertitels.

## **Trillen**

- **Trillen bij belsignaal** (aan/uit)
- **Trilintensiteit**: Trillen bij belsignaal/Trilling bij melding.

#### **Niet storen**

Wanneer de Niet storen-modus is ingeschakeld, toont uw telefoon geen nieuwe of bestaande meldingen en de telefoon maakt geen geluid en trilt niet. Let op: Kritieke meldingen voor de activiteit en status van de telefoon verschijnen in dit geval wel nog steeds. U kunt hieronder uitzonderingen toestaan.

- Planningen: stel de duur van Niet storen in of stel de tijd voor automatisch in- en uitschakelen in.
- **Personen:** personen in de uitzonderingslijst mogen Niet storen onderbreken. (Geen/Favorieten/Contacten)
- **Apps:** apps in de uitzonderingslijst mogen Niet storen onderbreken.
- **Beltoon bij herhaalde oproepen:** wanneer binnen 3 minuten een tweede oproep binnenkomt van hetzelfde nummer, dan wordt deze niet gedempt.
- **Media dempen wanneer Niet storen is ingeschakeld.**

#### **Volume**

 **Media:** stel het volume voor het afspelen van muziek, video en meer in met de schuifbalk.

- <span id="page-19-0"></span> **Beltoon:** stel het beltoonvolume voor telefoonoproepen en andere meldingen in met de schuifbalk.
- Meldingen: stel het meldingsvolume voor telefoonoproepen en meldingen van andere media in met de schuifbalk.
- **Alarmen:** stel het beltoonvolume vooralarmen in met de schuifbalk.
- **Mediavolume dempen:** het mediavolume en apparaat worden tegelijkertijd gedempt. U kunt handmatig aanpassingen maken.

#### **Beltonen**

Stel de beltoon en het trillen voor inkomende telefoonoproepen in.

- **Beltoon:** stel de beltoon en het trilpatroon voor de beltoon in.
- **Meldingsgeluid:** kies het meldingsgeluid uit dynamische tonen, waarschuwingstonen of aangepaste tonen van het apparaat.

#### **Haptiek en tonen(O-HAPTICS)**

Geheel nieuwe haptiek bootst het gevoel van echte materialen en natuurlijke interacties na voor een levensechte, meeslepende ervaring.

- **Systeemhaptiek:** krijg haptische feedback bij aanrakingen, vegen en meer.
- **Geluiden**
	- Toetsenbloktoon
	- Vergrendelschermgeluid
	- $\blacksquare$  Schermafbeeldingsgeluid
	- **Verwijderingsgeluid**
	- Vingerafdruk-animatiegeluid
	- Aanraakgeluiden

#### **Meer instellingen**

 **Functie volumeknop**: wanneer u op de knop voor het aanpassen van het volume drukt, wordt de geselecteerde optie dienovereenkomstig gewijzigd. U kunt naar wens **mediavolume** of **beltoonvolume** kiezen.

## **Meldingen en statusbalk**

Ga naar **Instellingen > Meldingen en statusbalk** om systeemmeldingen en app-meldingen in te stellen.

## **Op locatie**

U kunt meldingen per locatie instellen en op elke locatie toegestane apps kiezen.

**Scherm vergrendelen:** u kunt **Omlaag vegen op vergrendelscherm om meldingenlade**

**weer te geven** inschakelen, het patroon voor **Vergrendelschermmeldingen** selecteren (App en meldingsinhoud weergeven/Niet weergeven) en **Scherm activeren wanneer er een melding wordt ontvangen** inschakelen.

- **Banner:** hier kunt u **Bannermeldingen vereenvoudigen bij gebruik van schermvullende apps** inschakelen.
- **Badge op app-pictogram:** stel het **Badge**-weergavepatroon in (Cijfer/Stip/ Cijfer of stip/Niet weergeven)

## **Statusbalk**

U kunt de meldingspictogrammen en de stijl van de batterij instellen, de weergave van het batterijpercentage in- of uitschakelen, de tijd instellen en pictogrammen in de statusbalk beheren.

- **Meldingspictogrammen:** u kunt de status van meldingspictogrammen hier wijzigen en instellen op **Pictogram weergeven**, **Cijfer weergeven** en **Niet weergeven**.
- **Batterijstijl:** u kunt de batterijstijl hier wijzigen (Horizontaal/Verticaal/Lus/Niet weergeven).
- **Batterijpercentage:** toon het batterijpercentage aan de bovenkant van het scherm.
- **Statusbalkpictogrammen:** statuspictogrammen worden weergegeven op de statusbalk aan de bovenkant van het scherm. De pictogrammen in de tabel hieronder zijn de meest voorkomende pictogrammen.
	- Realtime netwerksnelheid
	- Bluetooth
	- HD-spraak
	- VoWiFi
	- O Beltoon
	- O NFC
	- Oortelefoon
	- Alarm
	- O Databesparing
	- O Hoge prestatiemodus
	- O Niet storen
	- $O$  VPN

## **Meer instellingen**

- **Dataverbruik weergeven in meldingenlade**
- **Uitstellen van meldingen toestaan**
- **Feedback bij meldingen reduceren:** wanneer u een schermvullende app gebruikt (zoals bij het bekijken van video's ofhet spelen van games), zijn meldingsgeluiden zachter en trillingen minder sterk.
- **Bubbels**
- **Verbeterde meldingen:** ontvang voorgestelde acties, antwoorden en meer.
- <span id="page-21-0"></span>**Snel overzicht**
- **Meldingsgeschiedenis**

#### **App-meldingen**

U kunt meldingen van apps die meldingen ontvangen in- of uitschakelen.

## **Apps**

Ga naar **Instellingen** > **Apps** om de apps van uw apparaat te beheren, de instellingen aan te passen, app-info te bekijken, meldingen en machtigingen in te stellen en meer.

#### **App-beheer**

Hier kunt u de apps bekijken die al op uw telefoon zijn geïnstalleerd.

## **App klonen**

Sommige apps kunnen worden gekloond. De gekloonde app verschijnt op het startscherm en kan tegelijkertijd met de originele app worden uitgevoerd.De lijst toont u de applicaties die App klonen ondersteunen. Tik op de applicatie om App klonen te openen.

## **Standaardapps**

Stel de standaard-apps in voor launcher, browser, bellen, sms, galerij, mail en meer.

#### **Systeemapps herstellen**

U kunt systeem-apps herstellen die u eerder hebt verwijderd.

#### **Automatisch starten**

U kunt normaal berichten blijven ontvangen door de instellingen van sommige apps in te schakelen. Het uitschakelen van de onderstaande instellingen bespaart energie.

#### **Speciale app-toegang**

U kunt specialeapp-toegang instellen, zoals het aanpassen van systeeminstellingen, meldingen over apparaat en apps, gebruikstoegang, toegang tot alle bestanden, Wi-Fi-beheer, Premium sms-toegang, mediabeheerapps en weergeven op andere apps.

## **Wachtwoord en beveiliging**

Ga naar **Instellingen** > **Wachtwoord en beveiliging** om vingerafdrukken, gezichten en wachtwoorden voor uw telefoon in te stellen.

## **Vergrendelschermwachtwoord**

Uw vergrendelschermwachtwoord kan niet worden hersteld als u het vergeet. U kunt uw telefoon in dit geval niet meer ontgrendelen en u hebt geen toegang meer tot de gegevens op uw telefoon.

 **Wachtwoordtype selecteren:** u kunt kiezen uit verschillende soorten vergrendelschermwachtwoorden, waaronder Numeriek (4 cijfers, 6 cijfers of 4-16 cijfers), Patroon en Alfanumeriek (4-16 letters en cijfers)

## **Gezicht**

U kunt gezichtsgegevens toevoegen of verwijderen en gezichtsontgrendelingsvoorkeuren instellen.

 **Gezichtsgegevens toevoegen:** volg de instructies op het scherm om uw gezichtsgegevens toe te voegen.

\*Het wordt aanbevolen om uw gezicht in een heldere omgeving te registreren voor een beter resultaat.

- **Gezichtsgegevens gebruiken voor:** gebruik gezichtsontgrendeling om het scherm, apps en Privékluis te ontgrendelen.
- **Startscherm openen na ontgrendelen:** schakel deze functie in om uw telefoon zodra het scherm inschakelt, zonder eerst te vegen, te ontgrendelen met uw gezicht.
- **Scherm helderder maken bij weinig licht:** in het geval de camera uw gezicht niet kan herkennen, licht het scherm op om de camera te helpen bij het herkennen van uw gezicht.
- **Vereisen dat ogen open zijn**

## **Vingerafdruk**

U kunt vingerafdrukken toevoegen of verwijderen en vingerafdrukvoorkeuren instellen via vingerafdruk.

 **Vingerafdruk toevoegen:** volg de instructies op het scherm om uw vingerafdruk toe te voegen.

\*Voeg uw vingerafdruk opnieuw toe na het vervangen van de screenprotector.

\*Voeg slechts één vingerafdruk tegelijkertijd toe.

\*Druk stevig op het scherm van de telefoon om ervoor te zorgen dat uw vingerafdrukgegevens volledig worden vastgelegd.

- **Vingerafdruk gebruiken voor:** gebruik vingerafdrukontgrendeling om het scherm, apps en Privékluis te ontgrendelen.
- **Snel starten:** houd de vingerafdruksensor aangetikt totdat er een pictogrammenu verschijnt, veeg vervolgens naar een pictogram en laat los om de functie of app te starten.
- **Animatie-effect vingerafdruk:**stel het animatie-effect in. U kunt een van de onderstaande

opties selecteren: (dit kan worden aangepast via Achtergronden en stijl)

- O Prik
- $O$  Bubbel
- O Sterrenstof
- Kosmos
- Rimpeling
- O Streep
- Vuurwerk
- O Geen

**\*** Naast het ontgrendelen van uw telefoon, kunt u met uw vingerafdruk ook aankopen autoriseren en apps openen.

 **Vingerafdrukpictogram weergeven:** vind snel het vingerafdrukpictogram wanneer het scherm is uitgeschakeld.

#### **Privacywachtwoord**

Het privacywachtwoord wordt gebruikt voor verificatie in App-vergrendeling, Apps verbergen en Privékluis. Het wachtwoord wordt opgeslagen in een beveiligingsmodule en is niet toegankelijk voor het systeem of apps. U kunt een **Vraag** instellen voor het privacywachtwoord.

#### **Wachtwoorden beheren**

**Automatische invulservice**: Google/Geen

#### **Systeembeveiliging**

- **Veiligheidsstatus**
	- **Google Play Protect**
	- **Zoek mijn apparaat:** helpt u uw apparaat op afstand te lokaliseren en houdt uw gegevens veilig in het geval u het apparaat verliest.
		- Zoek mijn apparaat-app: download de app via Google Play.
		- Webversie van Zoek mijn apparaat: open de webportal (web: ga naar android.com/find)
	- **Beveiligingsupdate**
	- **Google Play-systeemupdate**
- **Apparaatbeveiliging**
	- **Slimme vergrendeling:** houd uw telefoon ontgrendeld wanneer u de telefoon bij u hebt, op specifieke plaatsen die u vertrouwt of in de buurt van uw verbonden apparaten.
	- **Wachtwoord vereisen om uit te schakelen:** stel uw apparaat zo in dat het vergrendelschermwachtwoord vereist is wanneer u uw apparaat uitschakelt met de aan/uit-knop of Google Assistent. Zo kunt u voorkomen dat uw apparaat door

iemand anders wordt uitgeschakeld, zodat u het apparaat op afstand kunt vinden als u het kwijtraakt.

- <span id="page-24-0"></span> **App-installatie**
	- **Installatiebronnen**
- **Overige**
	- **Apparaatbeheer-apps**
		- **Zoek mijn apparaat:** schakel in om uw apparaat te vinden of om gegevens van een verloren apparaat te vergrendelen of te wissen.
	- **Opslag van referenties:** u kunt **Vertrouwde certificaten** en **Gebruikersreferenties** weergeven en certificaten installeren vanuit de opslag.
	- **Vertrouwde agenten**
	- **Apps vastmaken:** wanneer u een app vastmaakt, kunt u geen andere apps of functies gebruiken en worden inkomende oproepen en alarmen beïnvloed. De vastgemaakte app kan alleen worden bediend met de navigatieknoppen.
		- Voer de volgende handelingen uit als u gebruik wilt maken van deze functie: 1. Schakel Apps vastmaken in.
			- 2. Open een app die u wilt vastmaken en ga naar het scherm met recente taken.
			- 3. Tik op Vastmaken in de rechterbovenhoek van het app-venster.

Opmerking: 'Apps vastmaken' is niet beschikbaar als Navigatiegebaren is ingeschakeld.

## **Privacy**

## **Machtigingsbeheer**

Stel app-machtigingen in voor het gebruik van de microfoon, camera, contacten, agenda en meer.

## **Privacybescherming**

- **App-vergrendeling:** gebruik het privacywachtwoord om toegang te krijgen tot vergrendelde apps.
- **Apps verbergen:** verberg het startschermpictogram en de meldingen van een app en geef de app niet weer in recente taken. U kunt uw toegangscode invoeren op het toetsenblok om toegang te krijgen tot verborgen apps.
- **Privékluis:** bewaar uw gegevens, waaronder afbeeldingen, video's, audio en documenten, veilig in een virtuele kluis. Uw beveiligde bestanden zijn geïsoleerd van andere apps en blijven persoonlijk toegankelijk.
- **Systeem klonen:** maak een apart systeem voor apps en gegevens. U kunt de systeemkloon openen via de schermvergrendeling van de systeemkloon.

## **Privacydashboard**

Toon de machtigingen van locatie, camera, microfoon en meer.

## <span id="page-25-0"></span>**Wachtwoord weergeven**

Schakel deze functie in om kort tekens weer te geven terwijl u typt.

### **Geavanceerd**

- **Android System Intelligence:** ontvang suggesties op basis van de personen waarmee u communiceert en de apps en inhoud die u gebruikt.
- **Automatische invulservice van Google:** opgeslagen wachtwoorden, creditcards en adressen.
- **Google-locatiegeschiedenis:** slaat op waar u naartoe gaat met uw apparaat.
- **Activiteitsopties:** kies de activiteiten en informatie die u Google toestaat op te slaan.
- **Advertenties:** advertentie-ID en persoonlijke instellingen.
- **Gebruik en diagnose:** deel gegevens om Android te helpen verbeteren.
- **Waarschuwen wanneer apps het klembord lezen: (aan/uit)** als u apps toestaat uw klembord te lezen, kan dit privacylekken veroorzaken.
- **App-inhoud:** sta apps toe om inhoud te verzenden naar het Android-systeem.

## **Locatie**

Schakel deze functie in om toe te staan dat apps locatiegegevens gebruiken.

## **Plaatsbepaling**

 **Wi-Fi en Bluetooth-scannen:** sta apps en services toe om op elk gewenst moment te scannen naar Wi-Fi of apparaten in de buurt. Dit kan bijvoorbeeld worden gebruikt om locatiegebaseerde functies en services te verbeteren.

## **Recente locatieverzoeken**

Hier kunt u de recente locatieverzoeken en informatie van applicaties bekijken.

# **Veiligheid en noodgevallen**

#### **Nood-SOS**

 **Aan/uit-knop voorsnelle SOS:** druk 5 keer snel op de aan/uit-knop om naar de noodoproeppagina te gaan.

**\*** De specifieke werking varieert van regio tot regio. Controleer zelf de werkelijke prestaties.

- **Nood-SOS:** bel automatisch voor hulp wanneer u de noodoproeppagina opent.
- **Delen bij noodgevallen:** u kunt instellen dat u automatisch een sms met locatie naar uw contacten verzendt wanneer u zich in een noodgeval bevindt.
- <span id="page-26-0"></span> **Noodcontacten:**bekijk en bel uw noodcontacten op de noodoproeppagina wanneer u zich in een noodsituatie bevindt.
- **Medische gegevens:** eerstehulpverleners kunnen tijdens een noodgeval uw medische gegevens bekijken op de noodoproeppagina.

#### **Google Play-services**

- **Locatieservice voor noodgevallen:** hulp bij het verzenden van de locatie van het apparaat naar hulpverleningspartners.
- **Noodwaarschuwingen:** voor het toestaan van waarschuwingen en het instellen van waarschuwingsopties en waarschuwingsvoorkeuren.
- **Geschiedenis van noodwaarschuwingen:** geschiedenis van eerdere noodwaarschuwingen.

# **Batterij**

Ga naar **Instellingen** > **Batterij** om de details over de batterijweer te geven en batterijvoorkeuren in te stellen.

## **Batterijverbruik**

Bekijk de verbruiksgegevens van de batterij sinds deze voor het laatst volledig werd opgeladen en de lijst met de meest energie-intensieve processen.

 **Batterijverbruik optimaliseren:** optimaliseer de batterijduur door sommige apps uit te schakelen.

## **Energiebesparingsmodus**

Schakel deze functie in om de batterijduur te verlengen. Batterijbesparing schakelt bepaalde functies van het apparaat uit en beperkt apps. U kunt de functie handmatig inschakelen op een gespecificeerd batterijniveau of 'Uitschakelen wanneer volledig opgeladen' selecteren.

- Schakel Energiebesparingsmodus automatisch uit wanneer de batterij tot 90% is opgeladen
- Inschakelen bij opgegeven batterijniveau
- Standaard optimalisatie
- Superenergiebesparingsmodus

## **Speciale functies**

#### **Gesplitst scherm**

Geef twee apps weer op het scherm om eenvoudiger te multitasken. U kunt met 3 vingers

omhoog vegen om over te schakelen naar Gesplitst scherm. Of u kunt de modus Gesplitst scherm openen vanuit recente taken of de Slimme zijbalk.

#### **Flexibele vensters**

 Voor zwevende vensters, u kunt snel vensters openen, vensters openen vanuit de Slimme zijbalk, vensters openen met een veegbeweging, de grootte van vensters wijzigen, zwevende vensters omzetten in minivensters, snel vensters verbergen, bestanden delen en overschakelen naar Gesplitst scherm.

#### **Snel terugkeren**

 U kunt snel terugkeren naar een app door op het Snel terugkeren-venster te tikken, meerdere tegels uitvouwen of samenvouwen, de tegelpositie aanpassen, de tegel tijdelijk verbergen en de tegel vastmaken of losmaken.

#### **Snel starten**

- Houd de vingerafdruksensor aangetikt tot er pictogrammen verschijnen. Veeg uw vinger, zonder deze op te tillen, naar een pictogram en laat vervolgens los om de bijbehorende functie of app te starten.
- $\bullet$  Direct na het ontgrendelen van het scherm met uw vingerafdruk en voordat de pictogrammen verschijnen, veegt u uw vinger snel naar het gebied waar het doelpictogram gewoonlijk verschijnt en laat u los om de functie of app te starten.

## **Slimme zijbalk**

 Veeg vanaf het bovenste deel van het scherm naar binnen om de Slimme zijbalk te openen. Vanuit de Slimme zijbalk kunt u apps openen in zwevende vensters of Gesplitst scherm en slimme aanbevelingen ontvangen op basis van uw huidige activiteit.

## **Kinderruimte**

- **Speciaal startscherm:** voeg kindvriendelijke apps toe om een digitale ruimte te maken waar uw kind dol op zal zijn.
- **Gezonde gewoonten met betrekking tot schermtijd:** stel schermtijdlimieten in voor uw kind om te voorkomen dat het apparaat te veel wordt gebruikt.
- **Bescherming van het gezichtsvermogen:** uw kind ontvangt een bericht als het omgevingslicht te donker is.

#### **Eenvoudige modus**

<span id="page-28-0"></span> Grotere tekst en pictogrammen, hardere geluiden en eenvoudige instellingen, zodat u uw telefoon eenvoudig kunt gebruiken.

# **Digitaal welzijn en ouderlijk toezicht**

## **Uw digitale welzijnstools**

**Vandaag:** toon het aantal keren dat scherm is geactiveerd vandaag. **Ontgrendelingen:** toon het aantal keren dat het apparaat is ontgrendeld vandaag. **Meldingen:** toon het aantal keren dat er meldingen zijn ontvangen vandaag.

#### **Manieren om u los te koppelen van de telefoon:**

- **Dashboard:** beheer het dashboard door middel van Schermtijd, Ontvangen meldingen en Apps keren geopend. Tik op de pictogrammen rechts van de naam van de apps om de app-timer in te stellen. Zodra deze is afgelopen wordt de app voor de rest van de dag gepauzeerd en verschijnter een pop-upvenster met daarin de melding 'App gepauzeerd. Uw (app-naam)-timer is afgelopen. De timer start morgen weer.' U kunt op **Instellingen** in het pop-upvenster tikken om de timer te verwijderen.
- **Bedtijdmodus:** gebruik **Bedtijdmodus** om u los te koppelen van uw telefoon en onderbrekingen te voorkomen terwijl u slaapt. Wanneer de Bedtijdmodus start, dan haalt Grayscale de kleur uit het scherm en Niet storen dempt geluiden zodat u niet wakker wordt door oproepen of meldingen. Wanneer de Bedtijdmodus eindigt, keert uw telefoon weer terug naar de normale instellingen.
- **Focusmodus:** stel in om afleidende apps te pauzeren wanneer u tijd nodig hebt om u te concentreren.

## **Onderbrekingen reduceren:**

- **Meldingen beheren:** meldingen van appsin- of uitschakelen.
- **Niet storen:** raadpleeg het eerder genoemde gedeelte **Niet storen** (ga naar **Instellingen > Geluid en trillingen > Niet storen**) voor instellingen.
- **Seintje:** als u loopt terwijl u uw telefoon gebruikt, ontvangt u een herinnering om ook op uw omgeving te letten. Wees voorzichtig tijdens het gebruik van deze functie. Het gebruik van Seintje betekent niet dat u niet meer hoeft op te letten.
	- **Machtigingen:** fysieke activiteit en locatie (optioneel)
- Pictogrammen weergeven in de app-lijst (aan/uit)
- **Ouderlijk toezicht:** voeg inhoudsbeperkingen toe en stel andere limieten in om kinderen te helpen hun schermtijd in balans te brengen.

## **Aanvullende instellingen**

Ga naar **Instellingen** > **Systeeminstellingen** om uw systeeminstellingen aan te passen.

#### **Systeemnavigatie**

Het apparaat ondersteunt twee typen navigatie: knoppen en gebaren.

- **Gebarengidsbalk verbergen:** schakel in om de gidsbalk in te stellen.
- **Trillen bij terugnavigatie:** schakel in om het trillen in te stellen.
- **Overschakelen naar vorige app:** veeg vanaf de linker- of rechterkant van het scherm naar binnen en houd uw vinger vervolgens op het scherm om over te schakelen naar de vorige app.
- **Vergissingsaanrakingen voorkomen:** in sommige games moet u 2 keer vegen om gebruik te maken van gebaren wanneer u in de liggende modus gebruik maakt van schermvullende weergave.
- **Gebarentutorial:** u kunt gebaren leren in deze tutorial.

#### **Taal en regio**

Stel de gewenste systeemtaal en regio in.

- Tik op **Bewerken** om de taal toe te voegen.
- Druk en sleep de geselecteerde taal naar de bovenkant van de lijst om de taal in te stellen als systeemtaal.
- Tik op **Regio** om uw regio te kiezen.

#### **Toetsenbord en invoermethode**

Hier kunt u uw voorkeurstoetsenbord instellen.

- **Toetsenbord en invoermethode:** u kunt hier het **huidige toetsenbord** selecteren en **beveiligd toetsenbord voor wachtwoorden** instellen.
- **Beheer toetsenbord**
	- **Gboard:** meertalig typen.
	- **Spraakgestuurd typen van Google:** schakel deze functie in om tekst met uw stem in te voeren.
	- \*Opmerking: U kunt kiezen uit Gboard en Spraakgestuurd typen van Google.
- **Toetsenbordinstellingen:**
	- Plaatsing toetsenbord (standaard/verbergen).
	- Knop voor invoermethoden weergeven
	- Vergissingsaanrakingen voorkomen: als u over de linker- of rechterrand van het toetsenbord veegt keert u niet terug naar de vorige pagina.
- **Invoerassistentie**
	- **Automatische invulservice:** schakel deze functie in om automatisch gegevens die zijn opgeslagen in te vullen wanneer u op het web surft, het wachtwoord van uw account invoert of in andere scenario's. Voor deze functie moeten er aanvullende apps worden geïnstalleerd.

#### **Persoonlijk woordenboek**

**Aanwijzersnelheid**

## **Datum en tijd**

Stel de datum en tijd van het systeem in.

- **Tijdnotatie:** kies 24-uursnotatie of 12-uursnotatie.
- **Tijd automatisch instellen:** schakel deze functie in om de tijd automatisch in te stellen of schakel de functie uit om de **datum** en **tijd** te selecteren.
- **Tijdzone automatisch instellen:** schakel deze functie in om de tijdzone automatisch in te stellen of schakel de functie uit om de **tijdzone** te selecteren.
- **Dubbele klok:** geef twee klokken weer in een tijdzone buiten uw gebruikelijke verblijfplaats.

## **Toegankelijkheid**

De toegankelijkheid is geoptimaliseerd voor de bedieningservaring van gebruikers met een visuele handicap, zodat zij de telefoon eenvoudig kunnen gebruiken.

- **Algemeen**
	- **Aan/uit-knop indrukken om oproepen te beëindigen**
	- **Toegankelijkheidsmenu:** toon veelgebruikte functies in een groot menu.
	- **Toegankelijkheidsknop:** snelle toegang tot toegankelijkheidsfuncties vanaf elk willekeurig scherm.
	- **Snelkoppeling vanuit vergrendelscherm:** sta toe dat snelkoppelingen voor toegankelijkheidsfuncties toegankelijk zijn vanaf het vergrendelscherm.
- **Zicht**
	- **TalkBack:** wanneer TalkBack is ingeschakeld, geeft de telefoon stemfeedback, zodat u niet naar het scherm hoeft te kijken terwijl u het apparaat gebruikt. Deze functie is erg handig voor blinden en slechtzienden.
	- **Selecteren om uitgesproken te worden:** wanneer 'Selecteren om uitgesproken te worden' is ingeschakeld, kunt u op bepaalde items op het scherm tikken om ze door het systeem hardop te laten voorlezen.
	- **Tekst naar spraak-instellingen:** u kunt de tekst naar spraak-uitvoer naar wens instellen. U kunt ook de taal (momenteel ondersteuning voor Chinees en Engels), snelheid en toonhoogte selecteren op basis van uw gebruiksgewoonten.
	- **Vergroting:** zoom snel in op het scherm om inhoud duidelijker weer te geven. U kunt het vergrotingstype instellen om te schakelen tussen volledige en gedeeltelijke weergave op het scherm.
	- **Overige functies:** kleurwaarnemingsversterking, kleurcorrectie, kleurinversie, tekst met hoog contrast en animaties verwijderen.
- **Gehoor**
	- **Live bijschrift:** Live bijschrift detecteert spraak in media en genereert automatisch ondertitels.
- **Voorkeuren voorbijschrift:** u kunt de taal, tekengrootte en bijschriftstijl instellen.
- **Hoorapparaat:** als u uw hoorapparaat wilt koppelen, zoek dan op het volgende scherm naar uw apparaat en tik erop. Zorg ervoor dat uw hoorapparaat zich in de koppelingsmodus bevindt.
- **Mono-audio:** voeg kanalen samen tijdens het afspelen van audio.
- **Kanaalvolume balanceren:** door naar links ofrechts te schuiven, wordt het geluidsvolume van het tegenovergestelde kanaal verlaagd.

#### **Interactie**

- **Vertraging voor aangetikt houden:** (kort/gemiddeld/lang).
- **Tijd om actie te ondernemen:** kies hoe lang u mededelingen wilt weergeven die u vragen om actie te ondernemen voordat ze verdwijnen.
- **Herhaalde tikken negeren:** herhaalde tikken binnen de dooru ingestelde tijd worden genegeerd.
- **Toegang via schakelaars:** geeft mensen met motorische beperkingen de mogelijkheid om telefoons en tablets te bedienen met een of meer schakelaars. Gebruik schakelaars om items te selecteren, te scrollen, tekst in te voeren en meer.
- **Grote muisaanwijzer** (aan/uit).
- **Klikken wanneer de aanwijzer stopt:** wanneer er een muis is verbonden, kunt u de muiscursor zo instellen dat deze automatisch klikt wanneer de cursor gedurende een bepaalde tijd stopt met bewegen.

#### **Gebaren en bewegingen**

#### **Gebaren**

- **Gebaren bij uitgeschakeld scherm:** gebruik de gespecificeerde gebaren op het scherm voor snelle toegang wanneer het scherm is uitgeschakeld.
	- **Dubbeltikken om scherm te activeren of uit te schakelen**
	- **Een O tekenen om decamera te openen**
	- **Een V tekenen om de zaklamp in/uit te schakelen**
	- **Muziekbediening:** gebruik twee vingers om 'II' te tekenen om het afspelen van muziek te stoppen of te hervatten en '<' of '>' om het vorige of volgende nummer af te spelen, zelfs als het scherm is uitgeschakeld.
	- **Meer gebaren:** u kunt meer specifieke gebaren instellen om te ontgrendelen, te bellen of een app te openen.
- **Met 3 vingers omlaag vegen om een schermafbeelding te maken:** maak een schermafbeelding.
- **Met 3 vingers aangetikt houden om een schermafbeelding temaken:** maak een gedeeltelijke of scrollende schermafbeelding.

#### **Bewegingen**

- **Optillen om te activeren**
- **Optillen naar oor om oproepen te beantwoorden**
- **Automatisch overschakelen naar de luidspreker nabij het oor:** schakel automatisch

over naar de luidspreker bij het oor wanneer u te telefoon naar uw oor brengt.

**Telefoon omdraaien om inkomende oproepen te dempen**

#### **Eenhandsmodus**

Veeg omlaag vanaf de onderkant van het scherm om over te schakelen naar de **Eenhandsmodus**. Veeg omhoog of tik op een gebied bovenaan het scherm om af te sluiten. Deze functie werkt alleen wanneer navigatiegebaren zijn ingeschakeld.

#### **Aan/uit-knop**

- **De aan/uit-knop ingedrukt houden:** houd de aan/uit-knop ingedrukt voor Spraakassistent wanneer het apparaat is ingeschakeld. Dit kan ook worden gewijzigd naar het **aan/uit-menu**.
- **Dubbelklikken op de aan/uit-knop:** dubbelklik op de aan/uit-knop om de camera te openen of geen functie uit te voeren.

#### **Schermafbeelding**

Er zijn drie methoden om een schermafbeelding te maken.

- **Met 3 vingers omlaag vegen:** schermafbeelding:
- **Met 3 vingers aangetikt houden:** maak een gedeeltelijke of scrollende schermafbeelding.
- **Aan/uit-knop en Volume omlaag-knop:** schermafbeelding:

#### **Tutorial**

- **Originele afbeelding verwijderen na bewerking:** u kunt het verwijderen van de originele afbeelding na bewerking in- of uitschakelen.
- **Schermafbeeldingsgeluid (aan/uit):**u kunt het schermafbeeldingsgeluid uitschakelen.
- **Locatie voorbeeldvenster:** links ofrechts.
- **Over:** Privacyverklaring en opensourcelicenties.

#### **Schermopname**

Tik op 'Schermopname' in Snelle instellingen om de opname te starten. Als u tijdens een schermopname het scherm uitschakelt, belt of uw apparaat uitschakelt, wordt de huidige opname beëindigd en automatisch opgeslagen.

- **Systeemgeluid opnemen:** neem systeemgeluid op met maximaal volume.
- **Neem microfoongeluid op.**
- **Definitie:** Hoog/Gemiddeld/Laag/Aangepast
- **Framerate:** een hogere framerate resulteert in vloeiendere video's, maar kan meer energie verbruiken.
- **Video van frontcamera opnemen:** neem video op met de frontcamera wanneer u een schermopname maakt.
- **Schermaanrakingen weergeven:**
- **Videocoderingsindelingen:** H.265/H.264

<span id="page-33-0"></span>**Over:** functiebeschrijving, gebruikersinstructies en opensourcelicenties.

#### **Gepland in-/uitschakelen**

We hebben een functie gemaakt voor het gepland in- en uitschakelen van de telefoon voor het gemak van onze gebruikers. U kunt naar **Instellingen > Aanvullende instellingen > Gepland in-/uitschakelen** gaan om deze functie in te stellen.

#### **OTG-verbinding**

OTG-verbinding: schakelt automatisch uit indien niet gebruikt gedurende 10 minuten.

#### **Back-ups maken en opnieuw instellen**

- **Back-up maken en migreren:** maak een back-up van gegevens of herstel gegevens vanaf een lokaal opslagapparaat of vanuit de cloud.
- **Google-back-up:** gebruikt Google om een back-up te maken van gegevens en accounts en deze automatisch te herstellen.
- **Telefoon opnieuw instellen:** Netwerkinstellingen opnieuw instellen; Alle instellingen opnieuw instellen; Alle gegevens wissen (fabrieksinstellingen herstellen)

#### **Over apparaat**

Bekijk basisinformatie over de telefoon, de systeemversie en meer met de optie **Over apparaat**.

- **Apparaatnaam:** tik om de apparaatnaam te bewerken.
- **Opslag:** opslagruimte van apps.
- **Processor**
- **Model**
- **RAM:** Als er voldoende opslagruimte beschikbaar is, kunt u een deel ervan gebruiken om uw RAM uit te breiden.
- **Android-versie:** dit item geeft de Android-versie en Android-beveiligingsupdate weer.
- **Versie:** dit item geeft de baseband- en kernelversie weer.
- **Juridische informatie:** dit item toont de gebruikersovereenkomst, privacyverklaring, opensourcelicenties, juridische informatie van Google, Google Play-systeemupdatelicenties en gezondheids- en veiligheidsinformatie.
- **Handleiding:** problemen oplossen en productveiligheid. \*Functies kunnen per modelverschillen. Neem er uw eigen telefoon bij.
- **Alle specificaties:** tik om de Android-versie en status weer te geven.
- **Programma's voor betere gebruikerservaring:** schakel in om deel te nemen aan het Gebruikerservaringsprogramma en Programma ter verbetering van de systeemstabiliteit.
- **Onderscheiding:** tik om OxygenOS-bijdragers te bekijken.
- **Wettelijke informatie**

## <span id="page-34-0"></span>**Gebruikers en accounts**

#### **Meerdere gebruikers**

- **U (eigenaar):** geef de momenteel aangemelde gebruiker weer. Tik om de gebruikersnaam te wijzigen (gebruikersnaam is standaard de telefooneigenaar).
- **Gast:** tik om over te schakelen naar de gastmodus en oproepen en bepaalde andere functies te beperken. U kunt de functie **Oproepen toestaan** in- of uitschakelen door op het instellingenpictogram rechts van de **Gast** te tikken.
- **Gebruiker toevoegen:** deel het apparaat met andere mensen door extra gebruikers aan te maken.

#### **OnePlus Account**

Geef de services voor accounts weer.

#### **App-gegevens automatisch synchroniseren**

Dit bespaart data en batterijverbruik, maar u moet elk account handmatig synchroniseren om recente informatie te verzamelen en u ontvangt geen meldingen wanneer er updates beschikbaar zijn.

## **Google**

Beheer uw Google-account en -services.

## **Help en feedback**

Tips en ondersteuning biedt tips over het gebruik van het apparaat.

# **Apps**

**Leer meer over de apps op uw OnePlus-apparaat.**

# <span id="page-35-0"></span>**Telefoon**

## **Bellen**

- Methode 1: tik op de knop van het toetsenblok (voor nummerkeuze), voer het nummer van het contact in en tik op de belknop om het nummer te bellen.
- Methode 2: blader door uw contacten of oproeplogboeken en tik op het nummer om het te bellen.
- Inkomende oproepen beantwoorden of weigeren: veeg omlaag om een oproep te weigeren of omhoog om de oproep te accepteren.
- Inkomende oproep tijdens normaal gebruik: de groene knop wordt gebruikt om de oproep te accepteren en de rode om de oproep te weigeren.

## **Oproepscherm**

Na het accepteren van een oproep, kunt u op het oproepscherm de volgende functies gebruiken:

- **Luidspreker:** schakelt de luidsprekermodus in tijdens een oproep.
- **Toetsenblok:** opent het toetsenblok.
- **Dempen:** dempt de microfoon.
- **Oproep toevoegen:** voegt meerdere oproepen toe.
- **In de wacht zetten:** hiermee kunt u een nieuwe oproep beantwoorden door de huidige oproep in de wacht te zetten en vervolgens de huidige oproep te hervatten wanneer de nieuwe oproep is beëindigd.

## **Instellingen**

Tik op de menuknop in de rechterbovenhoek om naar de instellingen te gaan.

- **Nummerweergave en spam:** schakel in om bedrijfs- en spamnummers te identificeren op basis van door Google verstrekte gegevens.
- **Toegankelijkheid:** schakel Ruisonderdrukking in om uw achtergrondgeluid tijdens oproepen te onderdrukken.
- **Belhulp:** voor het in- of uitschakelen van 'Belhulp' tijdens roaming en 'Standaard thuisland-/regionummer'.
- **Geblokkeerde nummers:** wanneer deze functie is ingeschakeld, ontvangt u geen oproepen of sms-berichten van geblokkeerde nummers van niet-geïdentificeerde bellers.
- **Oproepen**
	- **Oproep beantwoorden/beëindigen:** u kunt Automatisch oproepen beantwoorden wanneer verbonden met extern audioapparaat, Aan/uit-knop indrukken om oproepen te beëindigen, Trillen wanneer een oproep wordt beantwoord/beëindigd instellen.
	- **Toegankelijkheidsfunctie:** stel de TTY-modus en compatibiliteit met hoorapparaten in.
	- **Providergerelateerde instellingen**
	- **Meer instellingen:** u kunt met Knipperen bij oproep instellen dat de flitser van de camera knippert bij inkomende oproepen wanneer het scherm is vergrendeld.
- **Knipperen bij oproep:** de flitser van de camera knippert bij inkomende oproepen wanneer het scherm is vergrendeld.
- <span id="page-36-0"></span> **Weergaveopties:** wijzig de sorteervolgorde of de naamindeling en schakel het donkere thema van de achtergrond van contacten in of uit.
- **Plaatsen in de buurt:**
	- **Persoonlijke zoekresultaten:** schakel in om uw zoekresultaten te verbeteren door items uit de zoekgeschiedenis mee te nemen.
- **De locatiemachtiging is geweigerd:** zoeken naar plaatsen in de buurt werkt niet zonder de locatiemachtiging.
- **Snelle antwoorden:** beantwoord een inkomende oproep met een sms-bericht. U kunt tikken om de inhoud te bewerken.
- **Geluiden en trillen:** stel het geluid en de trillingen in.
- **Voicemail:** stel voicemailmelding in als Belangrijk of Anders.
- **Aankondiging voor beller-ID:** de naam en het nummer van de beller worden hardop voorgelezen bij inkomende oproepen.
- **Omdraaien om te dempen:** schakel in om een inkomende oproep te dempen door uw telefoon met het scherm naar beneden gericht op een vlakke ondergrond te leggen.

#### **Contacten**

Contacten heeft de volgende functies: bewerken, verwijderen, zoeken, labels instellen, geblokkeerde nummers beheren en meer.

#### **Een contact toevoegen**

- 1. Open Contacten.
- 2. Tik op  $+$  om een nieuw contact aan te maken.
- 3. Voer de contactgegevens in.
- 4. Tik op 'Opslaan' in de rechterbovenhoek om het contact op te slaan.

## **Mijn bestanden**

In **Mijn bestanden** kunt u snel een verscheidenheid aan bestanden openen en beheren. Ga naar de app-lade en open de Mijn bestanden-app.

## **Apparaatopslag**

U kunt op uw telefoon opgeslagen mappen en documenten weergeven en beheren.

#### **Categorieën**

<span id="page-37-0"></span>U kunt bestanden bekijken op bestandscategorie, inclusief foto's, video's, audio, enz.

#### **Bronnen**

U kunt uw bestandenvan downloads en Bluetooth zien. U kunt ook de bestanden bekijken die u hebt toegevoegd aan Favorieten en Privékluis.

## **Berichten**

Verzend, ontvang en bekijk berichten via de Berichten-app.

#### **Bericht verzenden**

- 1. Open de Berichten-app.
- 2. Tik op de knop in de rechteronderhoek.
- 3. Selecteer de ontvanger.
- 4. Voer de sms-inhoud in.
- 5. Tik op het verzendpictogram om een bericht te verzenden.

#### **Berichten bekijken en beantwoorden**

Berichten worden gesorteerd op tijd.

- 1. Open de Berichten-app.
- 2. Selecteer het bericht dat u wilt bekijken uit de lijst.
- 3. Als u wilt reageren op een bericht, voer het bericht dan in het tekstvak onderaan het scherm in en tik vervolgens op het verzendpictogram aan de rechterkant om het bericht te verzenden.

## **Berichtinstellingen**

Tik op de menuknop in de rechterbovenhoek en selecteer Instellingen. Berichtinstellingen zijn onder meer Chatfuncties, Meldingen, Bubbels, Geluid voor uitgaand bericht laten horen, Uw huidige land, Automatische voorbeelden, Spambeveiliging, Geavanceerd, Over, Voorwaarden en privacy. Ga naar geavanceerde instellingen voor toegang tot de instellingen met betrekking tot Groepsberichten, Mms autom. downloaden tijdens roaming, Eenvoudige tekens gebruiken, Sms-afleveringsbevestigingen ontvangen, Noodwaarschuwingen en meer.

## **Weer**

Deze app biedt de weersvoorspelling en een vroegtijdige waarschuwingsfunctie.

 **Het weer controleren:** deze app biedt informatie over het weer, de temperatuur, het weer van de komende zes dagen, het weer van de komende 24 uur, de windrichting, de <span id="page-38-0"></span>gevoelstemperatuur, de luchtvochtigheid, het zicht, de luchtdruk en meer.

- Stad toevoegen: tik op 'E', tik op de '+'-knop, voer de plaatsnaam in om te zoeken en selecteer de stad die u wilt toevoegen.
- **Van stad wisselen:** veeg naar links en naar rechts om te schakelen tussen steden.
- **Instellingen**: tik op de menuknop in de rechterbovenhoek en selecteer **Instellingen**.
- **Temperatuur:** selecteer de temperatuureenheid Celsius of Fahrenheit.
- **Wind:** selecteer de windeenheid, bijvoorbeeld Meter per seconde m/s, Kilometer per uur – km/u, Voet per seconde – ft/s, Mijl per uur – mph, Nautische mijl per uur – kts.
- **Zicht:** selecteer de eenheid voor zichtbaarheid, Kilometer km / Mijl mi.
- **Luchtdruk:** kies de drukeenheid, Hectopascal hPa, Millimeter kwik mmHg, Inch  $k$ wik – in $Hg$ .
- **Over weer:** OnePlus Weer

#### **Rekenmachine**

Rekenmachine biedt algemene rekenmachinefuncties.

Ga naar de app-lade en open de Rekenmachine-app.

- **Basisrekenmachine:** de rekenmachine biedt standaard een basisberekeningsmodus, die eenvoudige berekeningen als optellen, aftrekken, vermenigvuldigen en delen kan uitvoeren.
- **Wetenschappelijke rekenmachine:** tik op het spreidpictogram in de rechteronderhoek om de wetenschappelijke modus te openen.
- **Records:** ga naar Record om de geschiedenis weer te geven en tik op de knop in de rechterbovenhoek om de geschiedenis te wissen.
- **Overschakelen naar de kleine venstermodus:** tik op de knop in de linkerbovenhoek. De Rekenmachine wordt weergegeven in een klein zwevend venster. U kunt berekende waarden in een andere app gebruiken zonder te schakelen tussen de apps. U kunt de zichtbaarheid naar wens aanpassen.
- **Eenheden omrekenen:** u kunt eenheden zoals lengte, oppervlakte, volume, snelheid, gewicht, temperatuur, vermogen en druk omrekenen.

#### **Recorder**

Recorder biedt opname- en afspeelfuncties. Ga naar de app-lade en open de Recorder-app.

- Opnemen:
	- **De opnamemodus kiezen:**
		- Standaard: neemt geluid op zonder het veel te bewerken. Dit is geschikt voor de meeste algemene gelegenheden.
		- Vergadering: laat stemmen harder klinken. Ideaal om op afstand op te nemen, bijvoorbeeld tijdens een vergadering of lezing.
- Interview: onderdrukt ruis. Ideaal voor het opnemen van stemmen in de buurt van uw apparaat, bijvoorbeeld tijdens het afnemen van een interview.
- <span id="page-39-0"></span>**Opname starten:** tik op de startknop om te starten met opnemen.
- **De opname pauzeren:** tik op de pauzeknop om een opname te pauzeren.
- **Tags invoegen:** tik op de markeerknop om tags in te voegen.
- **De opname-indeling instellen:** u kunt de opname-indeling (MP3/AAC/WAV) instellen door de instellingen in de rechterbovenhoek van de hoofdinterface te selecteren.
- **Fotomarkeringaanbevelen:** schakel in voor aanbevolen fotomarkeringen tijdens het opnemen.
- Beheer en afspelen van opnames:
	- **Opname afspelen:** tik op een opname om deze af te spelen.
	- **Opname verwijderen:** houd de opname die u wilt verwijderen aangetikt en tik vervolgens op de verwijderknop.
	- O Tik op het menupictogram in de rechterbovenhoek om de opname te delen, de naam van de opname te wijzigen of de opname in te stellen als beltoon.

## **Notities**

U kunt plaknotities gebruiken om snel aantekeningen te maken en tekst en afbeeldingen te bewerken.

- **Notitie toevoegen:** tik op de '+'-knop om een nieuwe notitie toe te voegen. Ondersteunt het toevoegen van tekst, albumafbeeldingen, foto's, spraakherkenning, krabbels, notitieboeken en takenlijsten. U kunt ook notities verwijderen, herinneringen instellen, enz.
- **De tekststijl wijzigen:** tik op het pictogram **'Aa'** om de stijl van uw tekst te wijzigen.
- **Notities zoeken:** tik op de zoekknop en voer de trefwoorden in om te zoeken.
- **Een notitie verwijderen:** houd de notitie die u wilt verwijderen aangetikt en tik vervolgens op de verwijderknop.
- **Een notitiedelen:** open de notitie die u wilt delen, tik op de deelknop in de rechterbovenhoek, selecteer de deelmethode en druk vervolgens op de pagina om het delen te voltooien.
- **Herinneringen toevoegen aan uw notities:** open de notitie en tik op het menupictogram in de balk aan de bovenkant om de datum en tijd voor de herinnering in te stellen.
- **Tekeningen toevoegen aan uw notities:** open de notitie en u kunt tekeningen toevoegen aan uw notities.

## **Foto's**

Alle afbeeldingen en video's worden standaard opgeslagen in de Galerie-app, die albums, recent verwijderde foto's en functies voor het bewerken van foto's bevat.

- **Foto's:** foto's en video's worden weergegeven in een tijdlijnweergave.
- Albums: hier vindt u onder andere veelgebruikte albums, recent verwijderde albums en

andere albums. Tik op albums om specifieke lijsten en foto's te bekijken.

- <span id="page-40-0"></span>**Ontdekken:** hier vindt u onder andere de functie voor slimme categorieën en verhalen. Slimme categorie categoriseert foto's op 'personen', 'plaatsen', 'dingen' en andere zaken. De functie Verhaal maakt automatisch persoonlijke video's op basis van specifieke foto's.
- **Dynamische indeling:** zoom met twee vingers om de weergavegrootte te wijzigen en gebruik te maken van een dynamische indeling voor afbeeldingen.

## **Klok**

## **Alarm**

- **Alarm toevoegen:** tik op de '+'-knop aan de onderkant van het scherm om een nieuw alarm toe te voegen en in te stellen.
- **Alarmtijd:** versleep de cijfers op de wijzerplaat om de uren en minuten in te stellen.
- **Herhalen:** u kunt maandag tot zondag kiezen.
- **Beltoon en trillen:** selecteer de alarmtoon voor het alarm uit de systeembeltonen of lokale opslag en stel het trillen in.
- **Label:** wanneer het alarm afgaat, wordt er een alarmnotitie weergegeven op het scherm.
- **Sluimeren:** stel de interne tijd in voor de sluimerfunctie.
- **Alarm verwijderen:** houd het alarm dat u wilt verwijderen aangetikt en tik op 'Verwijderen'.

## **Wereldklok**

- **Regio toevoegen:** tik op het wereldbolpictogram aan de onderkant van het scherm om de steden in de lijst te bekijken en te selecteren.
- **Tijd vergelijken:** versleep de stip op de wijzerplaat om de tijd te zien van de stad die u hebt toegevoegd.
- **Weer:** het weer wordt weergegeven als u op de naam van de stad tikt.

## **Stopwatch**

- **Starten:** tik op de startknop om de timer te starten.
- **Pauzeren:** tik op de pauzeknop om de timer te pauzeren.
- **Markeren:** tik op de markeerknop in de rechteronderhoek om te markeren.
- **Records wissen:** tik op het Opnieuw instellen-pictogram in de linkerbenedenhoek.

## **Timer**

- **Aftelling toevoegen:** druk na het invoeren van de minuten en seconden op de startknop om de aftelling te starten.
- Pauzeren: tik op de pauzeknop om een aftelling te pauzeren.

## <span id="page-41-0"></span>**Telefoon klonen**

U kunt met 'Telefoon klonen' snel contacten, oproeplogboeken, sms-berichten, afbeeldingen, audio, video, notities, apps, downloads, documenten en andere gegevens van uw vorige telefoon migreren naar uw nieuwe telefoon. Telefoon klonen biedt daarnaast lokale back-up en herstelmogelijkheden.

# **Google Apps**

Geniet van applicaties van Google. Ga naar Google.com voor meer informatie.

#### **Google**

Zoek online naar informatie met hulpmiddelen die leren waarin u geïnteresseerd bent. Schakel uw gepersonaliseerde feed in om aangepaste inhoud te ontvangen.

#### **Chrome**

Surf op het internet met Chrome en neem uw open tabbladen, bladwijzers en adresbalkgegevens mee van uw computer naar uw mobiele apparaat.

#### **Gmail**

Verzend en ontvang e-mails met de webgebaseerde e-mailservice van Google.

#### **Kaarten**

Ontvang routebeschrijvingen en andere locatiegebaseerde informatie. U moet locatieservices inschakelen om gebruik te maken van Google Maps.

#### **YouTube**

Bekijk en upload video's vanaf uw apparaat.

#### **Drive**

Open, bekijk en deel bestanden die zijn opgeslagen op uw Google Drive-cloudaccount.

#### **Duo**

Een app voor video-oproepen waarmee u in contact kunt blijven met de mensen die er het meest toe doen.

## <span id="page-42-0"></span>**Foto's**

Gebruik Google Foto's om uw foto's en video's automatisch op te slaan en er een back-up van te maken naar uw Google-account.

## **YouTube Music**

Een nieuwe muziek-app van Google waarmee u eenvoudig de nummers en video's kunt vinden die u zoekt en nieuwe muziek kunt ontdekken.

## **Bestanden**

Files is een app voor bestandsbeheer waarmee u bestanden kunt doorzoeken en overdragen.

#### **Agenda**

Google Agenda is een app voor tijdbeheer en planning.

#### **Assistent**

Google Assistent is een assistent met kunstmatige intelligentie. Raadpleeg 'Google [Assistent](applewebdata://9126393E-B3E8-4C92-B5D4-FB15A90BD88A)' voor meer informatie.

## **Play Store**

Play store is een online app-winkel. Hier kunt u de applicaties die u nodig hebt installeren.

# **Geavanceerd**

**Meer informatie en geavanceerde tips voor uw telefoon**

## **Games**

OxygenOS biedt **Games** om te voorkomen dat u gestoord wordt en om u een meeslepende gevoel en een meeslepende ervaring te geven tijdens het gamen.

\*Sommige functies in Games kunnen per land of gebied verschillen.

## **Mijn games**

U kunt uw lijst met games, meldingen, berichten en opgeslagen game-opnamen bekijken. U kunt games toevoegen en de indeling wijzigen in Games. U kunt uw speelduur en speelfrequentie bekijken in **Gaminggegevens**.

#### **Ontdekken**

Biedt geweldige game-inhoud en aanbevelingen voor games. U kunt de meest gespeelde games en lijsten met populaire games bekijken.

#### **Beoordelingen**

Toon de meest recente en populaire beoordelingen en opmerkingen voor verschillende games.

#### **Instellingen**

Ga naar **Games > Mijn games > Instellingen** om uw game-instellingen naar wens aan te passen.

#### **Algemeen**

- **Gamingtools:** een verzameling handige gamingtools. Veeg tijdens het spelen van een game omlaag vanaf de linker- of rechterbovenhoek van het scherm om de Gamingtools te openen.
	- WhatsApp, Discord en Messenger toevoegen: deze functie zorgt ervoor dat spelers eenvoudiger gebruik kunnen maken van sociale applicaties.
	- Prestatie-instellingen: Energiebesparende modus/Gebalanceerde modus/Progamermodus
	- Focusmodus voor games: schakel de focusmodus voor games in.
	- Melding: stel de meldingsstijl in.
	- Schermopname: hiermee kunt u video's van uw telefoonscherm (inclusief aanraakgebeurtenissen) en geluid vastleggen.
	- Aanrakingsoptimalisatie: stelt spelers in staat om de Aanraakgevoeligheid en Veeggevoeligheid aan te passen en kan uitgebreidere aanpassingen bieden (bijvoorbeeld: instellingen voor vergissingsaanrakingen bij meldingenlade voorkomen: enz.)
	- O Systeemstatus: er kunnen realtime FPS/GPU/CPU-gegevens worden weergegeven in games.
	- Stemvervormer: vervorm uw stem tijdens het spelen van games om lol te hebben en uw privacy te beschermen. Deze vijf populaire games ondersteunen stemvervorming: PUBG/CODM/LOLM/Free Fire/Fortnite. Stemvervormer is ook beschikbaar in Discord.
- **Game-pictogrammen verplaatsen naar 'Games':** geef al uw games weer in 'Games' in

plaats van op het startscherm of in de app-lade.

<span id="page-44-0"></span>**Update-instellingen**

#### **Niet storen**

Als u niet gestoord wilt worden door berichten, kunt u de Niet storen-modus inschakelen. De telefoon zal niet overgaan of trillen wanneer er een melding wordt ontvangen, behalve voor alarmen en instellingen. Scrol naar de meldingsbalk en tik om de functie 'Niet storen'in te schakelen. Zie Niet storen voor instellingen.

- **Oproepen beantwoorden via luidspreker:** oproepen worden automatisch beantwoord via de luidspreker tijdens het spelen van games.
- **Meldingsstijl:** selecteer de weergavemodus voor meldingen wanneer de Gamingmodus is ingeschakeld. U kunt kiezen uit vier modi: Heads-up-meldingen, Tekstmeldingen, Scrollende meldingen en Blokkeren.
- **Helderheid vergrendelen:** de helderheid van het scherm wordt niet automatisch aangepast tijdens het spelen van games.

#### **Prestatieverbetering**

- **4D-vibratie:** beleef een meeslepende audiovisuele game-ervaring met scenariospecifieke trileffecten.
- **Slim schakelen tussen netwerken:** schakel automatisch over naar een beter netwerk wanneer uw huidige netwerkverbinding traag is. Dit kan wat mobiele data verbruiken.

#### **Overige**

- **Bliksemsnel starten:** start snel games die u vaak speelt.
- **Focusmodus voor games:** een geavanceerde gamingmodus gemaakt door experts op het gebied van e-sports. Deze modus blokkeert alle storingen voor een meeslependere game ervaring. Deze modus elimineert alle vergissingsaanrakingen en onderbrekingen in games door Snelle instellingen, navigatiegebaren en Gamingtools uit te schakelen.
- **Gamefilters:** pas realtime effecten toe voor uw games. Gamefilters is beschikbaar in gamingtools en wordt ondersteund door de game PUBG MOBILE.

## **App klonen**

Maak een nieuwe kopie van de applicatie om aan te melden met verschillende accounts. Ga naar **Instellingen > Apps > App klonen**. De lijst toont u de applicaties die App klonen ondersteunen. Tik op de applicatie om App klonen te openen.

# <span id="page-45-0"></span>**Opnieuw opstarten, Bijwerken, Back-up maken, Herstel**

Leer hoe u uw OnePlus-apparaat kunt bijwerken en opnieuw kunt instellen.

## **Opnieuw opstarten of opnieuw opstarten forceren**

De meeste problemen kunnen worden opgelost door uw apparaat op een van de volgende twee manieren opnieuw op te starten:

- 1. Druk wanneer het apparaat is ingeschakeld tegelijkertijd op de aan/uit-knop en volume omhoog-knop en tik vervolgens op 'Opnieuw opstarten' om het apparaat opnieuw op te starten.
- 2. Druk wanneer het apparaat is ingeschakeld 10 seconden op de aan/uit-knop en volume omhoog-knop om de telefoon uit te schakelen. Druk daarna op de aan/uit-knop om het apparaat weer in te schakelen.

## **Systeemupdates**

- 1. Ga naar **Instellingen** > **Over apparaat** > **Software bijwerken**. Het systeem controleert nu op updates.<br>2. Volg de instructies om de update te downloaden en uw apparaat bij te werken.
- 
- 3. Als uw apparaat up-to-date is, dan verschijnen de instructies niet.

## **Back-up en herstel**

Maak een back-up of herstel deze wanneer dit nodig is.

#### **Back-ups maken en herstellen met Telefoon klonen.**

Raadpleeg Telefoon klonen voor meer informatie.

#### **Google Drive gebruiken voorback-up en herstel**

- **Een back-up maken**
- 1. Ga naar Instellingen > Gebruikers en accounts > Account toevoegen, meld u aan bij uw Google-account en schakel Accountsynchronisatie in.
- 2. Wacht tot het systeem de synchronisatie automatisch heeft voltooid.
- 3. Gebruik het Wi-Fi-netwerk om een back-up te maken van uw apparaat, omdat de gegevens op uw apparaat erg groot kunnen zijn en dit problemen kan veroorzaken wanneer u gebruik maakt van mobiele data.

<span id="page-46-0"></span> **Back-up herstellen:** meld u na het herstellen van de fabrieksinstellingen of de aanschaf van een nieuw apparaat aan bij uw Google-account op het nieuwe apparaat en schakel Accountsynchronisatie in om de gegevens te herstellen op de telefoon.

## **De fabrieksinstellingen herstellen**

#### **Opmerking:**

- 1. Het herstellen van de fabrieksinstellingen wist alle app-gegevens, contacten, sms berichten, enz. Maak een back-up van belangrijke gegevens voordat u de fabrieksinstellingen herstelt.
- 2. Als 'Alle gegevens wissen' is ingeschakeld, zorg er dan voor dat alle belangrijke bestanden, zoals foto's en documenten op de telefoon en de lokale back-up, eerst zijn gekopieerd naar een ander apparaat.

#### **Werkwijze:**

- 1. Instellingen > Aanvullende instellingen > Back-up en herstel > Telefoon opnieuw instellen
- 2. Tik op Telefoon opnieuw instellen
- 3. Voer wachtwoord in (indien het wachtwoord is ingeschakeld)
- 4. Wacht tot het herstellen van de fabrieksinstellingen is voltooid

# **Toegankelijkheid**

Leer meer over de speciale functies die het voor mensen met een lichamelijke handicap eenvoudiger maken het apparaat te gebruiken.

## **Aan/uit-knop indrukken om oproepen te beëindigen**

Ga naar **Instellingen** > **Systeeminstellingen** > **Toegankelijkheid** > **Algemeen** en schakel vervolgens 'Aan/uit-knop indrukken om oproepen te beëindigen' in. Met deze functie kunt u een oproep beëindigen door simpelweg op de aan/uit-knop te drukken.

# **Vergroting**

Ga naar **Instellingen** > **Aanvullende instellingen** > **Toegankelijkheid** > **Zicht** > **Vergroting** > **Vergrotingstype**.

#### **Inzoomen:**

- 1. Gebruik de vooraf ingestelde snelkoppeling om het vergroten te starten.
- 2. Tik op het scherm.
- 3. Sleep met twee vingers om over het scherm te bewegen.
- <span id="page-47-0"></span>4. Beweeg twee vingers naar elkaar toe of uit elkaar om het zoomniveau aan te passen.
- 5. Gebruik de snelkoppeling nogmaals om het vergroten te stoppen.
- **Tijdelijk inzoomen:**
- 1. Gebruik de vooraf ingestelde snelkoppeling om het vergroten te starten.
- 2. Houd een willekeurige plek op het scherm aangetikt.
- 3. Sleep met uw vinger om over het scherm te bewegen.
- 4. Til uw vinger op om het vergroten te stoppen.

## **Kleurcorrectie**

Ga naar **Instellingen** > **Aanvullende instellingen > Toegankelijkheid** > **Zicht** en schakel Kleurcorrectie in om ervoor te zorgen dat u kunt aanpassen hoe kleuren worden weergegeven op uw apparaat.

- **Rood-groen:** groen zwak, deuteranomalie
- **Rood-groen:** rood zwak, protanomalie
- **Blauw Geel:** tritanomalie
- **Grijstinten:** alle kleuren op uw scherm worden grijs

## **Kleurwaarnemingsversterking**

Ga naar **Instellingen** > **Aanvullende instellingen > Toegankelijkheid** > **Zicht** en schakel **Kleurwaarnemingsversterking** in om kleuren aan te passen op basis van uw kleurwaarneming voor de meest comfortabele weergave-effecten.

- **Grijstinten**
- **Rood filter**
- **Groen filter**
- **Blauw filter**
- **Gepersonaliseerd**

### **Kleurinversie**

Ga naar **Instellingen** > **Aanvullende instellingen > Toegankelijkheid** > **Zicht** en schakel 'Kleurinversie' in om de weergegeven kleuren te inverteren.

#### **Tekst met hoog contrast**

Ga naar **Instellingen** > **Aanvullende instellingen** > **Toegankelijkheid** > **Zicht** > **Tekst met**

<span id="page-48-0"></span>**hoog contrast**. Schakel deze functie in om het contrast met de achtergrond te vergroten.

# **Juridische kennisgeving**

## **Verklaring**

Zonder voorafgaande schriftelijke toestemming van OnePlus is reproductie, overdracht, distributie of opslag van de inhoud van dit document in welke vorm dan ook verboden. OnePlus hanteert een beleid van voortdurende ontwikkeling. Daarom behoudt OnePlus zich het recht voor om zonder voorafgaande kennisgeving wijzigingen of verbeteringen aan te brengen aan de producten die in dit document worden beschreven. De inhoud van dit document wordt 'as is' verstrekt. Behalve zoals vereist door de toepasselijke wetgeving, worden er geen garanties van welke aard dan ook, expliciet of impliciet, gegeven met betrekking tot de juistheid van dit document. Voor zover maximaal toegestaan door de toepasselijke wetgeving, zijn OnePlus en zijn licentiegevers onder geen enkele omstandigheid aansprakelijk zijn voor enig gegevensverlies ofenige bijzondere, incidentele, vervolg- of indirecte schade.

De beschikbaarheid van productbenodigdheden, applicatiesoftware en accessoires kan variëren. Raadpleeg voor gedetailleerde informatie een geautoriseerde OnePlus-distributeur. Dit apparaat kan goederen, technologie of software bevatten die onderhevig zijn aan exportwetten en -regelgeving. Omleiding in strijd met de wet is verboden.

## **Handelsmerken en machtigingen**

Copyright © 2022 OnePlus Technology (Shenzhen) Co., Ltd. Alle rechten voorbehouden.

ONEPLUS en  $\overrightarrow{1}$  zijn handelsmerken of gedeponeerde handelsmerken van OnePlus

Technology (Shenzhen) Co., Ltd.

Android™ is een handelsmerk van Google Inc.

LTE is een handelsmerk van ETSI.

Het Bluetooth®-woordmerk en de logo's zijn gedeponeerde handelsmerken die eigendom zijn van Bluetooth SIG, Inc.

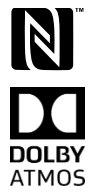

Het N-merk is een handelsmerk of gedeponeerd handelsmerk van NFC Forum, Inc. in de Verenigde Staten en andere landen.

Geproduceerd onder licentie van Dolby Laboratories. Dolby, Dolby Atmos en het dubbele D-symbool zijn handelsmerken van Dolby Laboratories, Inc.

Wi-Fi®, het Wi-Fi CERTIFIEDTM-logo en het Wi-Fi-logo zijn handelsmerken van Wi-Fi Alliance®.

<span id="page-49-0"></span>Andere vermelde handelsmerken, producten, services en bedrijfsnamen kunnen het eigendom van hun respectieve eigenaars zijn.

#### **Privacybeleid**

OnePlus streeft er voortdurend naar uw persoonsgegevens te beschermen. Om beter te begrijpen hoe we uw persoonsgegevens beschermen, kunt u ons 'Privacybeleid' lezen in de Installatiewizard wanneer u uw telefoon voor het eerst inschakelt.

#### **Voorzorgsmaatregelen voorhet gebruik van het apparaat**

Lees alle veiligheids- en gezondheidsinformatie aandachtig door voordat u uw apparaat gebruikt om een veilige en correcte werking te garanderen.

## **Algemene veiligheidsinformatie**

Het niet naleven van deze richtlijnen kan schade toebrengen aan uw apparaat, eigendommen, uzelf of anderen.

• Schakel het apparaat niet in op plaatsen waar dit verboden is of als dit storing of gevaar zou kunnen veroorzaken.

• Gebruik het apparaat niet op benzinestations, servicestations of in de buurt van brandstof of chemicaliën.

• Bewaar of draag uw mobiele telefoon of accessoires niet in de buurt van ontvlambare vloeistoffen of gas.

• Plaats de telefoon niet in de buurt van magnetische kaarten of andere magnetische voorwerpen, omdat informatie die is opgeslagen op diskettes, geheugenkaarten en creditcards kan worden beschadigd door magnetische straling.

• Plaats de batterij, telefoon of oplader niet in een magnetron of andere hoogspanningsapparatuur. Als u dit wel doet, kan dit leiden tot schade in het elektrisch systeem, brand of andere schade.

• Niet demonteren of openen, pletten, buigen of vervormen, doorboren of versnipperen.

• Alle draadloze apparaten, inclusief mobiele telefoons, kunnen gevoelig zijn voor storing en kunnen ook storing veroorzaken. Controleer alle wetten en regels wanneer u uw mobiele telefoon gebruikt, vooral in vliegtuigen, ziekenhuizen of medische instellingen.

• Gebruik alleen merkaccessoires en batterijen die doorOnePlus zijn goedgekeurd. Accessoires die niet door OnePlus zijn goedgekeurd, kunnen de telefoon mogelijk beschadigen of de lokale voorschriften voor radioapparatuur schenden. OnePlus aanvaardt geen enkele verantwoordelijkheid voor ongelukken of problemen veroorzaakt door het gebruik van accessoires die niet zijn goedgekeurd door OnePlus.

• Het apparaat is onder bepaalde omstandigheden waterbestendig, maar OnePlus raadt af het apparaat overmatig onder te dompelen. Vloeistofschade doet de garantie vervallen.

<span id="page-50-0"></span>• Volg bij het aansluiten op en verbinden met andere apparaten de veiligheidsrichtlijnen die in deze handleiding worden beschreven. Probeer uw apparaat niet aan te sluiten op of te verbinden met incompatibele producten.

• Gebruik de telefoon niet als de antenne is beschadigd. Als u dit toch doet, kan dit leiden tot letsel.

• Houd metalen voorwerpen uit de buurt van de telefoonluidspreker bij oor. Kleine metalen voorwerpen kunnen door het apparaat worden aangetrokken en dit kan leiden tot lichamelijk letsel of schade aan het apparaat.

• Houd een afstand van minimaal 15 cm tussen een draadloos apparaat en een elektronisch implantaat (pacemaker, insulinepomp, neurostimulator, enz.). Als u een elektronisch implantaat hebt, houd het apparaat dan aan de tegenovergestelde kant van het implantaat.

• Houd het apparaat uit de buurt van de buik van zwangere vrouwen.

• Houd het apparaat uit de buurt van de onderbuik van jongeren.

• Kinderen en jongeren dienen de telefoon redelijk te gebruiken. Vermijd nachtelijke communicatie en beperk de frequentie en duur van gesprekken.

• Maak alleen verbinding met stroombronnen met USB 2.0 of hoger.

• Om het niveau van blootstelling aan straling te verminderen, dient u de mobiele telefoon in de buurt van de netwerkmast te gebruiken of accessoires (handsfreeset enz.) of, indien geschikt, een luidspreker te gebruiken; als het apparaat onder goede ontvangstomstandigheden (wanneer de signaalindicator een volledig signaal weergeeft op de signaalontvangstbalk) wordt gebruikt, kan dit de hoeveelheid ontvangen straling verminderen; daarnaast kunt u de hoeveelheid ontvangen straling verminderen door meer gebruik maken van data, sms- en mms-berichten in plaats van oproepen.

• Als uw apparaat het draadloos opladen van andere apparaten ondersteunt en u het als draadloze oplader gebruikt, is het apparaat bedoeld voor gebruik op een bureau en mag het niet worden meegenomen en mobiel worden gebruikt in deze modus. Plaats het apparaat bij gebruik in de draadloze oplaadmodus op een minimale afstand van 10 cm van uw lichaam om te voldoen aan de vereisten voor RF-blootstelling.

• Verwijder de achterklep niet.

• Houd de telefoon buiten het bereik van kinderen om letsel of schade aan eigendommen te voorkomen.

• De ideale bedrijfstemperatuur is 0 °C tot 35 °C, De ideale opslagtemperatuur is -20 °C tot  $+45$  °C.

• Gebruik uw telefoon alleen bij een luchtvochtigheid tussen 35% en 85%.

#### **Veiligheidsinformatie over batterijen**

• Probeer de batterij niet te repareren, te demonteren of aan te passen. Het vervangen van de batterij door een onjuist type kan leiden tot een risico op brand, explosies, lekkages of andere gevaren.Uw telefoon kan alleen gebruikmaken van batterijen die zijn geautoriseerd door OnePlus.

• Plaats of gebruik de batterij niet in de buurt van vuur, verwarmingen, direct zonlicht of andere warmtebronnen, dompel de batterij niet onder in water en stel deze niet bloot aan water. Langdurige blootstelling aan hitte kan batterijlekkage, explosies ofbrand veroorzaken. <span id="page-51-0"></span>• Oefen geen druk uit op de batterij en doorboor de batterij niet met harde voorwerpen. Als u de batterij beschadigt, kan dit leiden tot batterijlekkage, oververhitting of brand.

• Sluit een batterij niet kort en zorg ervoor dat de batterijpolen niet in contact komen met metalen of geleidende voorwerpen.

• Laat de telefoon of de batterij niet vallen. Als de telefoon of de batterij is gevallen, vooral op een hard oppervlak, en u vermoedt dat er schade is, breng het apparaat of de batterij dan naar een servicecentrum voor inspectie.

• Als u afwijkingen met betrekking tot de batterij waarneemt, bijvoorbeeld in de vorm van hoge temperaturen, verkleuring, vervorming of lekkage, stop dan onmiddellijk met het gebruik van het apparaat en neem contact op met de klantenondersteuning.

• Alle batterijen hebben een beperkte levensduur en beginnen capaciteit te verliezen na enkele honderden keren opladen/ontladen.

• Gooi de batterij niet weg als huishoudelijk afval. Gooi lege batterijen onmiddellijk weg in overeenstemming met de plaatselijke regelgeving.

• Plaats de telefoon of batterij niet op een locatie met een lage luchtdruk. Dit kan leiden tot een explosie of batterijlekkage.

#### **Oplaadveiligheid**

• De oplader is alleen bedoeld voor gebruik binnenshuis.

• Laad de batterij niet op onder de volgende omstandigheden: in direct zonlicht, bij temperaturen onder 5 °C; in omgevingen met vocht, stof of sterke trillingen; in de buurt van een tv, radio of andere elektrische apparaten.

• De oplader moet in de buurt van de apparatuur worden geïnstalleerd en moet eenvoudig bereikbaar zijn.

• De maximale door de fabrikant opgegeven omgevingstemperatuur tijdens het opladen van de apparatuur bedraagt 35 °C.

• Stopcontacten die vuil zijn kunnen slecht contact met de oplader veroorzaken en uw telefoon kan in dit geval mogelijk niet goed worden opgeladen.

• Gebruik alleen de officiële OnePlus-oplader. Het gebruik van niet-geautoriseerde opladers kan gevaarlijk zijn en uw garantie doen vervallen.

• Zorg ervoor dat u alleen stopcontacten met de juiste spanning gebruikt (zoals aangegeven op het label van het laadblok). Een onjuiste spanning gebruiken, kan uw telefoon en/of batterij beschadigen en kan leiden tot letsel.

• Gebruik geen onveilige stekkers of stopcontacten.

• Gebruik geen oplader met kortsluiting.

• Sluit uw apparaat niet aan op een hoogspanningsvoeding, omdat de batterij in dit geval beschadigd kan raken.

• Demonteer of wijzig de oplader niet, dit kan leiden tot lichamelijk letsel, elektrische schokken of brand.

• Raak de oplader, de kabel of het stopcontact niet met natte handen aan, omdat dit elektrische schokken kan veroorzaken.

• Plaats geen zware voorwerpen op het netsnoer en probeer geen kabels te wijzigen.

• Zorg ervoor dat u de oplader stevig vasthoudt terwijl u deze loskoppelt.

<span id="page-52-0"></span>• Trek niet aan het netsnoer, omdat dit kan leiden tot schade, elektrische schokken of brand.

- Trek de stekker uit het stopcontact voordat u het apparaat schoonmaakt.
- Koppel de oplader los van het stopcontact en het apparaat wanneer deze niet in gebruik is.

• Zorg ervoor dat het apparaat zich tijdens het opladen in een goed geventileerde ruimte bevindt. Laad deze mobiele telefoon op in een omgeving met een temperatuur tussen 5 °C en 35 °C. Als de telefoon over een snellaadfunctie beschikt, is het mogelijk dat de telefoon niet naar de snellaadmodus kan overschakelen wanneer de temperatuur lager is dan 15 °C of hoger is dan  $35^{\circ}$ C.

• Laad de batterij niet langer dan 12 uur op.

# **Rijveiligheid**

• Gebruik het apparaat niet wanneer u een voertuig bestuurt. Veiligheid staat voorop bij deelname aan het verkeer. Zorg ervoor dat u zich houdt aan de hiermee verband houdende voorschriften in de regio of het land waar u rijdt.

• Plaats uw telefoon of accessoires niet in de buurt van airbags.

• Kompas- en gps-gegevens worden alleen gebruikt voor referentiedoeleinden.

• Als u uw locatie niet bekend wilt maken, zorg er dan voor dat u geen apps gebruikt die uw locatie kunnen registreren.

## **Gezondheidsinformatie**

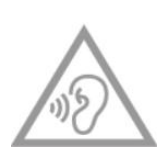

• Luister niet langdurig met een hoog volume om mogelijke gehoorschade te voorkomen.

• Schade aan het scherm of de batterij kan lekkage van de vloeistof tot gevolg hebben. Als deze vloeistof in contact komt met uw ogen, huidof kleding, spoel

dan onmiddellijk uw ogen (niet wrijven) of was uw huid grondig met water en raadpleeg een arts. • Sommige mensen kunnen duizelig worden of medische problemen ondervinden als gevolg van flitsende lichten. Als u risico loopt, raadpleeg dan uw arts voordat u dit apparaat gebruikt. Als u de volgende symptomen hebt: hoofdpijn, duizeligheid, convulsies, ogen of spierkrampen, bewustzijnsverlies ofonvrijwillige lichaamsbewegingen, stop dan onmiddellijk met het gebruik van het apparaat en zoek medische hulp. Gebruik het apparaat niet gedurende langere tijd en houd het apparaat op voldoende afstand van uw ogen.

# <span id="page-53-0"></span>**Verklaring laserveiligheid**

Deze verklaring is opgesteld voor het geval dit product de automatische scherpstelfunctie met laser ondersteunt. Lees deze gebruikershandleiding aandachtig door om ervoor te zorgen dat het product correct wordt gebruikt en bewaar de handleiding voor toekomstig gebruik. Als het apparaat onderhoud nodig heeft, neem dan contact op met een geautoriseerd servicecentrum. Het gebruik van bedieningselementen, aanpassingen of het uitvoeren van procedures die niet in deze handleiding zijn beschreven, kan leiden tot blootstelling aan gevaarlijke straling. Probeer de behuizing niet te openen of rechtstreeks contact te maken met de laserom directe blootstelling aan de laserstraal te voorkomen.

**CLASS 1 LASER PRODUCT** 

# **Conformiteit met EU/VK-regelgeving**

## **CE-verklaring**

Hierbij verklaart OnePlus Technology (Shenzhen) Co., Ltd. dat de radioapparatuur van het type smartphone voldoet aan Richtlijn 2014/53/EU. De volledige tekst van de EU conformiteitsverklaring (EU-DoC) is beschikbaar op het volgende internetadres: https://service.oneplus.com/global/user-manual.

Opmerking: Neem de plaatselijke en landelijke voorschriften in acht van de plaats waar het apparaat wordt gebruikt. Er kunnen beperkingen gelden voor het gebruik van dit apparaat in sommige of alle lidstaten van de Europese Unie (EU).

## **VK-verklaring**

Hierbij verklaart OnePlus Technology (Shenzhen) Co., Ltd. dat de radioapparatuur met deze verklaring en voorzien van het UKCA-merk in overeenstemming is met de UK Radio Equipment Regulations 2017. De volledige tekst van de VK-conformiteitsverklaring is beschikbaar op het volgende internetadres: https://service.oneplus.com/global/user-manual.

## **Informatie RF-blootstelling (SAR)**

• De SAR-limiet van Europa voor hoofd en lichaam is 2,0 W/kg en voor ledematen is deze 4,0 W/kg. De hoogste SAR-waarde van dit apparaat voldoet aan deze limiet. U kunt de hoogste SAR-waarde vinden op de kaart 'Snelstartgids'.

• Dit apparaat is getest voor typische bediening met de achterkant van de smartphone 5 mm van het lichaam verwijderd. Om te voldoen aan de vereisten voor RF-blootstelling, dient u accessoires te gebruiken die een afstand van 5 mm tussen uw lichaam en de achterkant van de smartphone in stand houden. Als u gebruik maakt van riemclips, holsters en soortgelijke accessoires, dan mogen deze geen metalen onderdelen bevatten. Het gebruik van accessoires die niet aan deze vereisten voldoen, voldoet mogelijk niet aan devereisten voor RF-blootstelling en moet daarom worden vermeden.

• Hoesjes met metalen onderdelen kunnen de RF-prestaties van het apparaat wijzigen en, op een manier die niet is getest of gecertificeerd, invloed hebben op de naleving van RF blootstellingsrichtlijnen en het gebruik van dergelijke accessoires moet daarom worden vermeden.

## **Gebruiksbeperking**

Beperkingen in Noorwegen: het gebruik van deze radioapparatuur is niet toegestaan in het geografische gebied binnen een straal van 20 km vanaf het centrum van Ny-Ålesund, Svalbard. Het frequentiebereik van 5150 tot 5350 MHz is beperkt tot gebruik binnenshuis en het gebruik van het frequentiebereik van 5945 tot 6425 MHz is niet toegestaan op onbemande luchtvaartsystemen (Unmanned Aircraft Systems/UAS). Deze beperkingen gelden in:AT, BE, BG, CH, CY, CZ, DE, DK, EE, EL, ES, FI, FR, HR, HU, IE, IS, IT, LI, LT, LU, LV, MT, NL, NO, PL, PT, RO, SE, SI, SK, TR, UK(NI).

Controleer de specificaties van radiogolven in de snelstartgids om te bepalen welk Wi-Fifrequentiebereik door het apparaat wordt ondersteund.

## **Frequentiebanden en vermogen**

(a) Frequentiebanden waarin de radioapparatuur werkt:

sommige banden zijn mogelijk niet in alle landen of alle regio's beschikbaar. Neem contact op met uw lokale provider voor meer informatie.

(b) Maximaal radiofrequentievermogen uitgezonden in de frequentiebanden waarin de radioapparatuur werkt: het maximale vermogen voor alle banden is lager dan de hoogste grenswaarde die is gespecificeerd in de betreffende geharmoniseerde norm. Raadpleeg de 'Snelstartgids' om de frequentiebanden en het zendvermogen te vinden.

## **Correcte verwijdering van dit product**

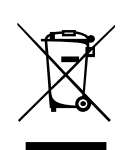

Dit symbool (met of zonder effen balk) op het apparaat, de batterijen (inbegrepen) en/of de verpakking geeft aan dat het apparaat en de bijbehorende elektrische accessoires (bijvoorbeeld een headset, adapter of kabel) en batterijen niet met het huishoudelijk afval mogen worden weggegooid. Gebruik lokale retour- of

inzamelsystemen om het product veilig te recyclen of neem contact op met de winkel waar u het apparaat oorspronkelijk hebt gekocht.

## **RoHS-conformiteit**

Dit product voldoet aan de Richtlijn 2011/65/EU, RoHS-voorschriften 2012(S.I. 2012/3032) en de wijzigingen daarop, inzake de beperking van het gebruik van bepaalde gevaarlijke stoffen in elektrische en elektronische apparaten.

## **ERP-compliance**

OnePlus Technology (Shenzhen) Co., Ltd. verklaart hierbij dat zijn producten voldoen aan de richtlijn voor energiegerelateerde producten (ERP) 2009/125/EG.

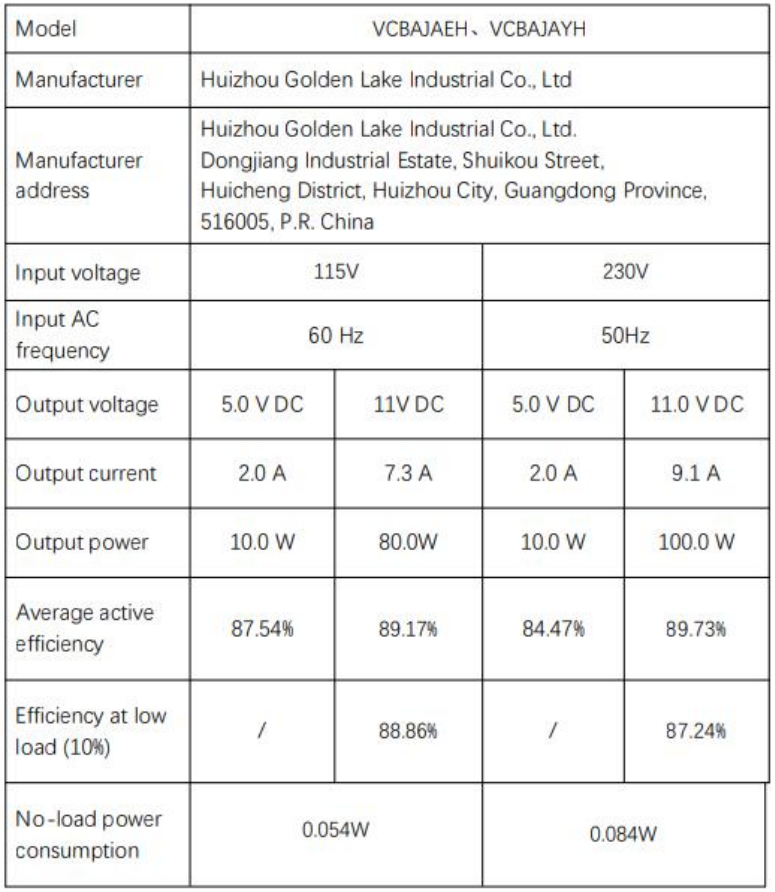

## **Conformiteit met FCC-regelgeving**

## **FCC-verklaring**

Dit apparaat voldoet aan deel 15 van de FCC-regels. De werking is onderworpen aan de volgende twee voorwaarden:

(1) Dit apparaat mag geen schadelijke interferentie veroorzaken; en

(2) Dit apparaat moet elke ontvangen interferentie accepteren, inclusief interferentie die een ongewenste werking kan veroorzaken.

OPMERKING: De fabrikant is niet verantwoordelijk voor radio- of tv-interferentie veroorzaakt door ongeautoriseerde wijzigingen of wijzigingen aan deze apparatuur. Dergelijke wijzigingen of wijzigingen kunnen de bevoegdheid van de gebruiker om de apparatuur te gebruiken ongeldig maken.

OPMERKING: Deze apparatuur is getest en voldoet aan de limieten voor een klasse B digitaal apparaat, conform deel 15 van de FCC-regels. Deze limieten zijn opgesteld om een redelijke bescherming te bieden tegen schadelijke tot partiële interferentie in woonomgevingen. Deze apparatuur genereert, gebruikt en straalt mogelijk radiofrequentie energie uit en kan, indien niet geïnstalleerd en gebruikt volgens de instructies, schadelijke interferentie veroorzaken in radiocommunicatie.

Er is echter geen garantie dat er in een bepaalde installatie geen interferentie zal optreden. Als deze apparatuur schadelijke interferentie veroorzaakt voor radio- of televisieontvangst, wat kan worden vastgesteld door het apparaat uit en weer in te schakelen, wordt de gebruiker aangemoedigd om de interferentie te verhelpen door een of meer van de volgende maatregelen te nemen:

- Draai of verplaats de ontvangstantenne.

- Vergroot de afstand tussen de apparatuur en de ontvanger.

- Sluit de apparatuur aan op een stopcontact dat behoort tot een andere groep dan de groep waarop de ontvanger is aangesloten.

- Raadpleeg de leverancier of een ervaren radio-/tv-technicus voor hulp.

#### **FCC-waarschuwing**

• Alle wijzigingen of aanpassingen die niet uitdrukkelijk zijn goedgekeurd door de partij die verantwoordelijk is voor de naleving, kunnen de bevoegdheid van de gebruiker om de apparatuur te bedienen ongeldig maken.

• De antenne(s) die voor deze zender worden gebruikt, mogen niet worden gecombineerd of in combinatie met een andere antenne of zender worden gebruikt.

• De landcodeselectie is uitsluitend voor niet-Amerikaanse modellen en is niet beschikbaar voor alle Amerikaanse modellen. Conform de FCC-voorschriften, mogen alle Wi-Fi producten die in de VS worden verhandeld alleen op de Amerikaanse gebruikskanalen worden gebruikt.

#### **Informatie RF-blootstelling (SAR)**

• Dit apparaat is ontworpen en gefabriceerd om de emissielimieten voor blootstelling aan radiofrequentie-energie (RF), zoals bepaald door de Federale Communicatiecommissie van de Amerikaanse overheid, niet te overschrijden.

• De SAR-limiet die is ingesteld door de FCC is 1,6 W/kg. De hoogste SAR-waarde van dit apparaattype voldoet aan deze limiet. U kunt de hoogste SAR-waarde die is gemeld aan de FCC vinden op de kaart 'Snelstartgids'.

• Tests voor SAR worden uitgevoerd met behulp van standaardposities die door de FCC zijn geaccepteerd, waarbij het apparaat in alle geteste frequentiebanden op het hoogste gecertificeerde energieniveau uitzendt.

• Hoewel de SAR wordt bepaald op het hoogste gecertificeerde energieniveau, kan het werkelijke SAR-niveau van het apparaat tijdens gebruik ver beneden de maximumwaarde liggen. Dit komt omdat het apparaat is ontworpen om op meerdere vermogensniveaus te werken, zodat alleen het vermogen wordt gebruikt dat nodig is om het netwerk te bereiken. Over het algemeen geldt dat hoe dichter u bij een antenne van een draadloos basisstation bent, hoe lager het vermogen is.

• Hoewel er verschillen kunnen zijn tussen de SAR-niveaus van verschillende apparaten en op verschillende posities, voldoen ze allemaal aan de overheidsvereisten.

• Dit apparaat is getest en voldoet aan de RF-blootstellingsrichtlijnen van de FCC voor gebruik met een accessoire dat geen metaal bevat en dat de smartphone op minimaal 15 mm van het lichaam plaatst. Het gebruik van andere accessoires kan mogelijk niet waarborgen dat wordt voldaan aan de RF-blootstellingsrichtlijnen van FCC. Plaats de smartphone op minimaal 15 mm van uw lichaam wanneer het apparaat is ingeschakeld.

• Kies bij het gebruik van riemclips, holsters en soortgelijke accessoires die op het lichaam worden gedragen voor accessoires die geen metalen onderdelen bevatten om de minimale afstand bij gebruik op het lichaam te ondersteunen. Hoesjes met metalen onderdelen kunnen de RF-prestaties van het apparaat wijzigen en, op een manier die niet is getest of gecertificeerd, invloed hebben op de naleving van RF-blootstellingsrichtlijnen en het gebruik van dergelijke accessoires moet daarom worden vermeden.

#### **Voorschriften voor de compatibiliteit met hoorapparaten (Hearing Aid Compatibility, HAC) voor mobiele telefoons**

• Uw telefoon voldoet aan de FCC-vereisten voor compatibiliteit met hoorapparaten.

• De FCC heeft HAC-regels vastgesteld voor digitale draadloze telefoons. Deze regels vereisen dat bepaalde telefoons worden getest en geclassificeerd volgens de C63.19-2011 compatibiliteitsnormen voor hoorapparaten van het American National Standard Institute (ANSI).

• De ANSI-norm voor compatibiliteit van hoorapparaten omvat twee typen classificaties.

• M-classificaties: voor een lagere storing door radiofrequentie om akoestische koppeling met hoorapparaten mogelijk te maken.

• T-classificaties: voor inductieve koppeling met hoorapparaten in de luisterspoelmodus.

• Niet alle telefoons zijn geclassificeerd, telefoons met een classificatie van M3 of M4 voor akoestische koppeling en T3 of T4 voor inductieve koppeling is volgens de regels van de FCC compatibel met hoorapparaten. Deze classificaties worden gegeven op een schaal van één tot vier, waarbij vier de meest compatibele classificatie is. Uw telefoon voldoet aan de M3/T3-classificatie.

• Compatibiliteitsclassificaties van hoorapparaten bieden echter geen garantie dat er geen storing optreedt met uw hoorapparaat. De resultaten variëren en zijn afhankelijk van de mate van immuniteit van uw hoorapparaat en de mate van uw gehoorverlies. Als uw hoorapparaat kwetsbaar is voor storing, kunt u wellicht geen gebruik maken van bepaalde geclassificeerde telefoons. De telefoon uitproberen met uw hoorapparaat is de beste manier om te kijken of u het kunt gebruiken.

<span id="page-58-0"></span>• Deze telefoon is getest en geclassificeerd voor gebruik met hoorapparaten voor enkele van de draadloze technologieën die de telefoon gebruikt. Er kunnen echter enkele nieuwere draadloze technologieën zijn verwerkt in deze telefoon die nog niet zijn getest voor gebruik met hoorapparaten. Het is belangrijk om de verschillende functies van deze telefoon grondig en op verschillende locaties uit te proberen en uw hoorapparaat of cochleair implantaat te gebruiken om te bepalen of u last hebt van storende geluiden. Raadpleeg uw serviceprovider of de fabrikant van deze telefoon voor informatie over compatibiliteit met hoorapparaten. Als u vragen hebt over het retour- of ruilbeleid, raadpleeg dan uw serviceprovider of de verkoper van uw telefoon.

• Hoorapparaten kunnen ook geclassificeerd worden. De fabrikant van uw hoorapparaat of uw audicien kunnen u helpen deze classificatie te vinden. Voor meer informatie over de FCCrichtlijnen voor compatibiliteit met hoorapparaten gaat u naar

http://www.fcc.gov/cgb/dro.

## **Conformiteit met ISED-regelgeving**

#### **ISED-verklaring**

Dit apparaat bevat vergunningsvrije zender(s)/ontvanger(s) die voldoen aan de vergunningsvrije RSS-standaard(en) van Innovation, Science and Economic Development Canada.

De werking is onderworpen aan de volgende twee voorwaarden:

(1) Dit apparaat mag geen interferentie veroorzaken; en

(2) Dit apparaat moet elke interferentie accepteren, inclusief interferentie die ongewenste werking van het apparaat kan veroorzaken.

Cet appareil contient un ou plusieurs émetteurs/récepteurs exempts de licence conformes aux norms RSS(s) applicables aux appareils radio exempts de licence d'Innovation, Sciences et Développement Économique Canada. Son fonctionnement est soumis aux deux conditions suivantes:

(1) l'appareil ne doit pas produire de brouillage, et.

(2) l' utilisateur de l'appareil doit accepter tout brouillage radioélectrique subi, même si le brouillage est susceptible d'en compromettre le fonctionnement.

#### **CAN ICES-003(B)/ NMB-003(B).**

Dit apparaat voldoet aan de specificaties voor Klasse B van de Canadese ICES-003. Cet appareil numérique de la Canadian ICES-003. Cet appareil numérique de la classe B est conforme à la norme NMB-003 du Canada.<br>Deze apparatuur voldoet aan de IC RSS-102 stralingsblootstellingslimieten die zijn

vastgelegd voor een ongecontroleerde omgeving.

Cet équipement est conforme aux limites d'exposition aux radiations IC RSS-102 établies pour un environnement non contrôlé.

## <span id="page-59-0"></span>**Beperkingen op de 5GHz-band**

Het apparaat kan automatisch stoppen met verzenden in geval van afwezigheid van te verzenden informatie of operationele storingen. Houd er rekening mee dat dit niet is bedoeld als verbod op het verzenden van besturings- of signaalinformatie of het gebruik van repetitieve codes waar de technologie dit vereist. Het apparaat is bij gebruik op de band van 5150-5250 MHz uitsluitend bestemd voor gebruik binnenshuis om de kans op schadelijke storing te verkleinen bij mobiele satellietsystemen die het kanaal delen;

- Les dispositifs fonctionnant dans la bande 5150-5250 MHz sont reserves uniquement pour une utilisation a l'interieur afin de reduire les risques de brouillage prejudiciable aux systemes de satellites mobiles utilisant les memes canaux.

## **Informatie RF-blootstelling (SAR)**

De SAR-limiet die is ingesteld door de ISED is 1,6 W/kg. De hoogste SAR-waarde van dit apparaattype voldoet aan deze limiet.

Dit apparaat is getest en voldoet aan de RF-blootstellingsrichtlijnen van de ISED voor gebruik met een accessoire dat geen metaal bevat en dat de smartphone op minimaal 15 mm van het lichaam plaatst. Het gebruik van andere accessoires kan mogelijk niet waarborgen dat wordt voldaan aan de RF-blootstellingsrichtlijnen van ISED. Plaats de smartphone op minimaal 15 mm van uw lichaam wanneer het apparaat is ingeschakeld. Déclaration d'exposition aux radiations:

Le produit est conforme aux limites d'exposition pour les appareils portables RF pour les Etats Unis et le Canada établies pour un environnement non contrôlé. Le produit est sûr pour un fonctionnement tel que décrit dans ce manuel. La réduction aux expositions RF peut être augmentée si l'appareil peut être conservé aussi loin que possible du corps de l'utilisateur ou que le dispositif est réglé sur la puissance de sortie la plus faible si une telle fonction est disponible. Cet équipement est conforme aux limites d'exposition aux rayonnements IC établies pour un environnement non contrôlé. Cet équipement doit être installé et utilisé avec un minimum de 15mm de distance entre la source de rayonne.

# **Conformiteit met regelgeving van India**

## **Afgedankte elektrische en elektronische apparatuur (AEEA)**

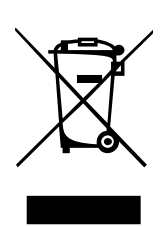

Dit symbool (met of zonder effen balk) betekent dat uw product en/of de batterij volgens de lokale wet- en regelgeving gescheiden van huishoudelijk afval moet worden weggegooid. Wanneer dit product het einde van zijn levensduur bereikt, heeft de gebruiker de keuze om zijn product aan een competente recyclingorganisatie te geven. Het juist recyclen van producten beschermt de menselijke gezondheid en het milieu. Als u niet zeker weet wat u met

elektronisch afval moet doen, neem dan contact op met de plaatselijke autoriteiten, winkelier of dienst voor de verwijdering van huishoudelijk afval.

<span id="page-60-0"></span>Conformiteitsverklaring: hierbij verklaart OnePlus/Mobitech India Private Limited ('OnePlus/Mobitech') dat OnePlus/Mobitech zich ertoe verbindt te voldoen aan de uitgebreide producentenverantwoordelijkheid onder autorisatie nr. B-29016/(824)/EPR18/WM-III en het wijzigingsdeel van 18-07-2018 afgegeven door de Centrale Raad voor Vervuilingsbeheer. Voor meer informatie over veilige verwijdering en recycling kunt u zich aanmelden bij https://www.oneplus.in/legal/e-waste-management of contact opnemen via ons gratis nummer 1800-102-8411.

## **Informatie RF-blootstelling (SAR)**

• De SAR-limiet is 1,6 W/kg.

• Plaats de smartphone op minimaal 15 mm van uw lichaam wanneer het apparaat is ingeschakeld.

## **De systeemtalen wijzigen**

Ga naar Instellingen—Aanvullende instellingen—Toetsenbord en invoermethode— Toetsenborden beheren—Gboard—Talen—Toetsenbord toevoegen—voeg de gewenste talen toe. Het apparaat ondersteunt: Engels, Hindi en Marathi voor invoer. Het apparaat ondersteunt ook: Assamees, Bengaals (Bangla), Gujarati, Hindi, Kannada, Kashmiri, Konkani, Malayalam, Manipuri (Bangla), Marathi, Nepalees, Oriya, Punjabi, Sanskriet, Sindhi (Devanagari), Tamil, Telugu, Urdu, Bodo (Boro), Santhali (OlChiki), Maithili, Dogri, Manipuri (MeeteiMayek), Santhali (Devnagari) en Engels voor leesbaarheid.